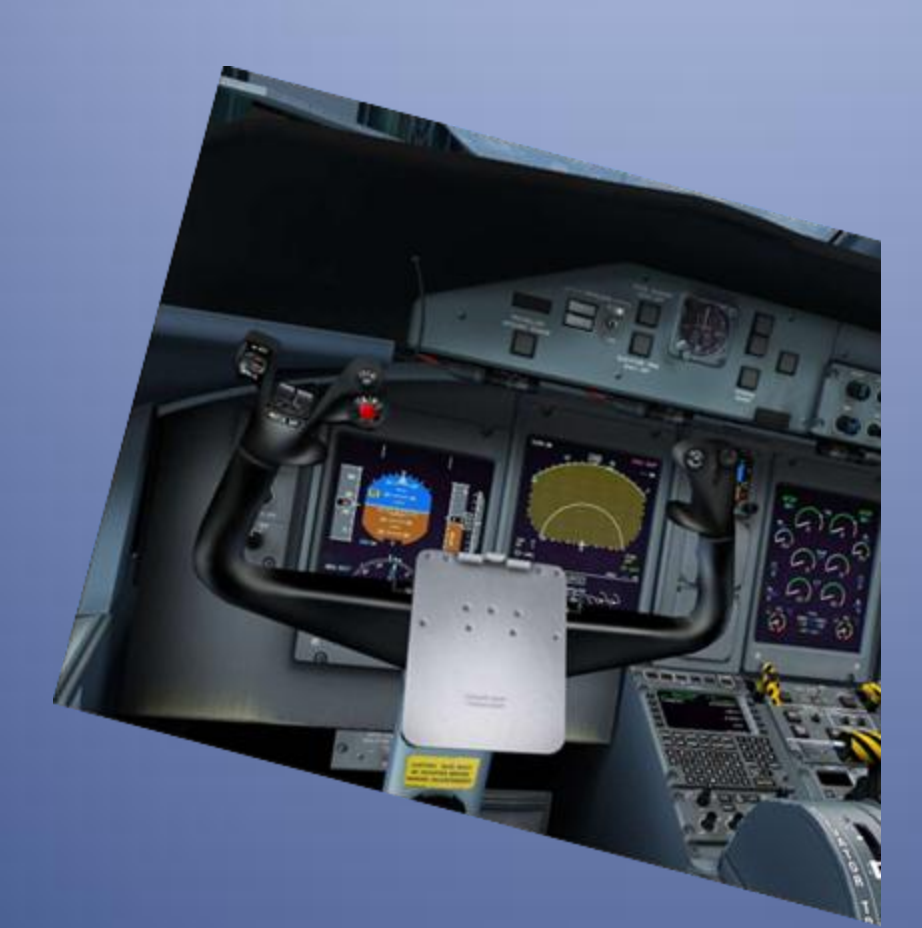

*Traduzione in italiano del tutorial ufficiale di Majestic Software.*

© Documento originale "Majestic Software" –Traduzione Emanuele Papa, per EasyFSXItalia.

#### **Introduzione**

Questo Tutorial è soltanto una traduzione in Italiano del tutorial ufficiale di Majestic Software.

La proprietà intellettuale del testo, delle immagini e dei contenuti è pertanto della stessa Majestic Software.

La mia traduzione Italiana è per favorire un contributo ai simmers italiani che si avvicinano a questo splendido aereo!

La traduzione originale è di Emanuele Papa, per conto del gruppo Easy FSX Italia.

([https://www.facebook.com/groups/433777309990678/\)](https://www.facebook.com/groups/433777309990678/)

E per i piloti della Virtual Airline EasyFSXItalia Virtual.

[\(http://easyfsxitaliavirtual.altervista.or](http://easyfsxitaliavirtual.altervista.org/)g)

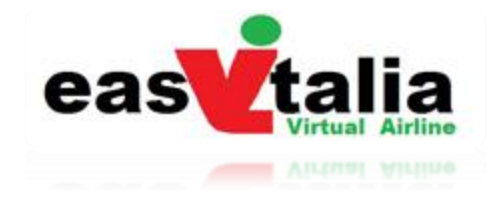

#### **Caricare l'aereo**

Utilizzeremo ora il programma "MJC84 Control Panel", che potete trovare nella cartella Majestic Software in Start, per configurare l'aereo. Tenete in considerazione che per eseguire correttamente questa operazione, FSX deve essere avviato con l'aereo MJC 8Q400 al suolo. Il carburante richiesto, il numero di passeggeri ed i bagagli saranno derivati dal "foglio di carico" che l'assistente di rampa consegnerà all'assistente di volo. Visto che questo è un volo di consegna di un nuovo aeromobile, avremmo a bordo del personale di Majestic per celebrare la consegna al nostro cliente a Montreal. Quindi avremmo soltanto qualche centinaio di libbre nelle stive cargo e 30 passeggeri a bordo. Il consumo medio di carburante per un volo di circa un'ora è stimato in 1250 lbs per motore, quindi 2500 lbs totali, in ogni caso riempiremo i serbatoi al 100%, visto che abbiamo pianificato un volo celebrativo con a bordo il personale del cliente.

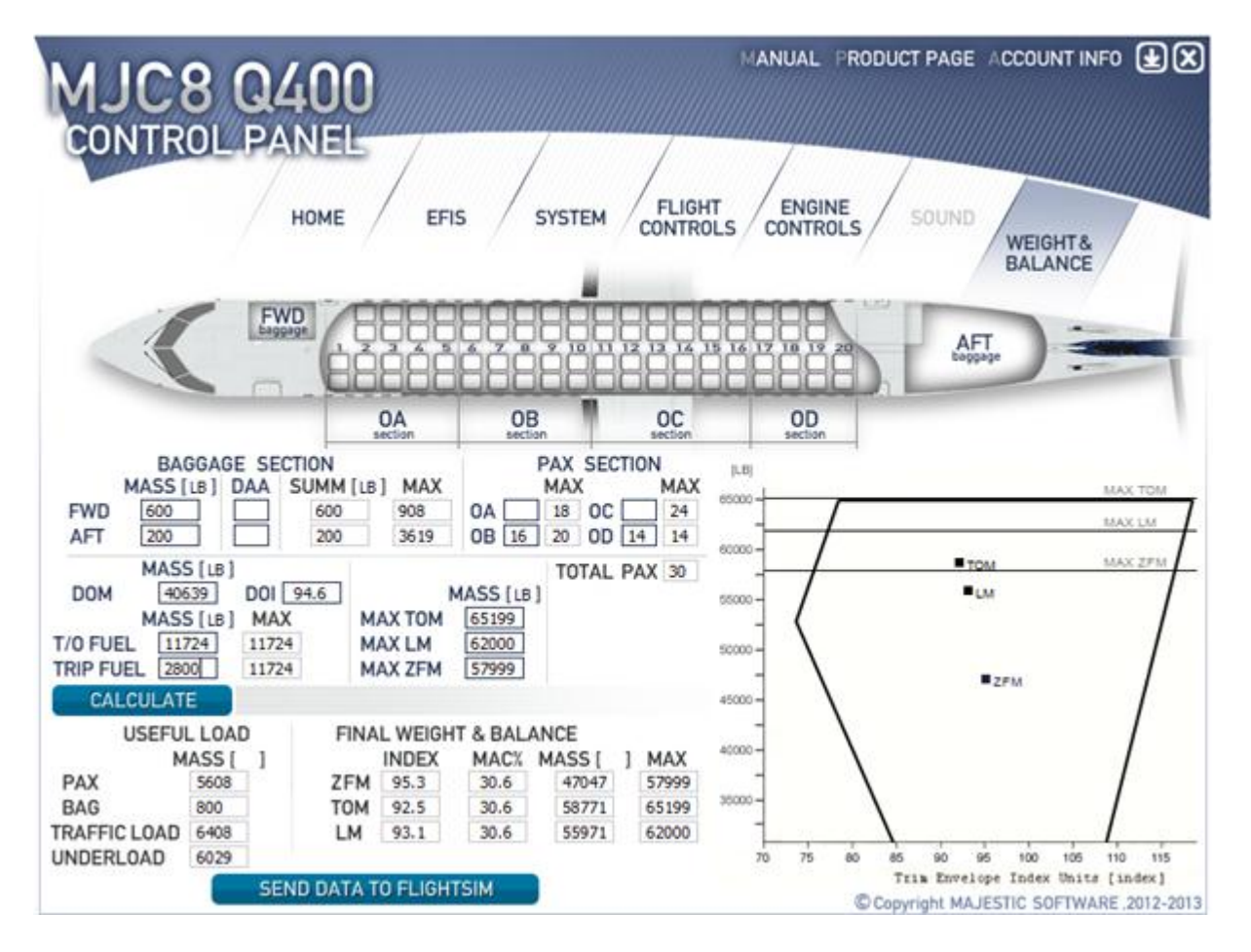

#### **Carico dei Bagagli**

Nel compartimento cargo anteriore (FWD) abbiamo 600 lbs di bagagli appartenenti ai passeggeri mentre, nel compartimento posteriore (AFT) abbiamo 200 lbs di T-shirts, souvenirs, etc . della compagnia, da consegnare al cliente. Se in future desiderate utilizzare il conteggio dei bagagli (invece del peso totale) potetes inserire il numero di colli nella casella DAA, fate, però, attenzione! Il compartimento anteriore (FWD) ha un limite di 908 lbs e il posteriore (AFT) un limite di 3619 lbs. (I limiti sono comunque ben visibili nella Colonna MAX)

(Per cambiare le unità da LBS a KGS potete selezionare la voce relative nel menu EFIS del CP)

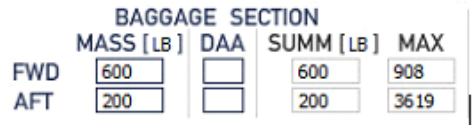

#### **Carico dei Passeggeri**

Abbiamo 30 passeggeri a bordo, 16 seduti nel settore OB e 14 nel settore OD. Il carico dei passeggeri sul Q400 è diviso in 4 sezioni per una corretta determinazione del CG. Come potete notare tutti e 4 i settori hanno un limite di passeggeri descritto nei quadrattini della Colonna MAX.

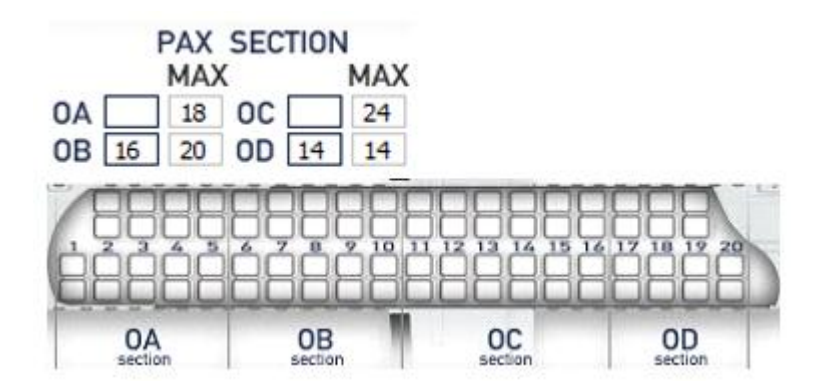

#### **Dry Operating Mass (DOM)**

La DOM (Dry operating Mass) meglio conosciuta come BOW (Basic Operating Weight) è 40, 639lbs con un DOI (Dry Operating Index, or BOI (Basic Operating Index) di 94.6. Questo dato è modificabile nel caso in cui l'utente volesse simulare una particolare DOM, di una particolare compagnia aerea. (Attenzione perché spesso le livree arrivano con la DOM customizzata, la potete leggere nella pagina FUEL del GNS)

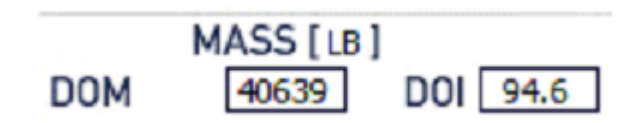

#### **Fuel Loading**

Abbiamo già deciso che riempiremo i serbatoi (nonostante il carburante sia probabilmente più economico a Montreal). Il carburante massimo imbarcabile sul Q400 è 11,724 lbs., anche se questa tratta da CYZD a CYUL richiederà circa 2600 lbs. di carburante per tutte le fasi del volo aggiungiamo 200lbs di "extra" arrotondando il trip a 2800 lbs. Il meteo all'aeroporto di origine, lungo la rotta e a destinazione non è un determinante, quindi non c'è la necessità di imbarcare carburante per l'alternato e per la holding, a parte la final reserve minima di 15 minuti. Ricordiamoci, inoltre, che i serbatoi sono pieni, quindi in caso di necessità abbiamo carburante a disposizione. A questo punto, premete il pulsante CALCULATE per calcolare il carico e centraggio.

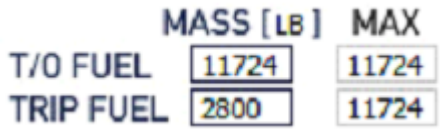

Il blocco successive contiene i dati di riferimento dei pesi massimi dell'aeromobile, come per la DOM anche questi possono essere modificati in base ad uno specific aereo di una specifica compagnia.

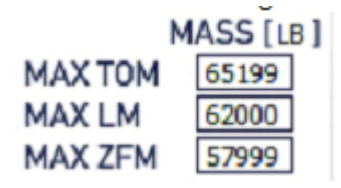

- MAX TOM Max Takeoff Mass or MTOW Peso Massimo al Decollo. (Struct. Limited)
- MAX LM Max Landing Mass or MLW Peso Massimo all'atterraggio. (Struct. Limited)
- MAX ZFM Max Zero Fuel Mass or MZFW Peso Massimo senza carburante.

Una volta completato questi passaggi, possiamo premere il tasto CALCULATE che dovrebbe essere attivo a questo punto ed illuminato di blu intenso. Dopo aver preso in considerazione i valori per i bagagli, i passeggeri ed il carburante, il load manager ci mostra ora i dati pertinenti al peso ed al bilanciamento finale del nostro aereo. Se i valori sono stati inseriti correttamente dovresti avere il CG dell'aeromobile all'interno dell'inviluppo nel diagramma di destra.

#### **Useful Load**

La sezione Useful Load Section fornisce uno "spaccato" dei compartimenti passengeri e bagagli. Vedremo che la massa totale dei pax è 5608 lbs. e la massa dei bagagli è 800 lbs., il che comporta un "Payload" totale di 6408 lbs., consentendoci di poter caricare altre 6029 lbs. (Under-load) se necessario.

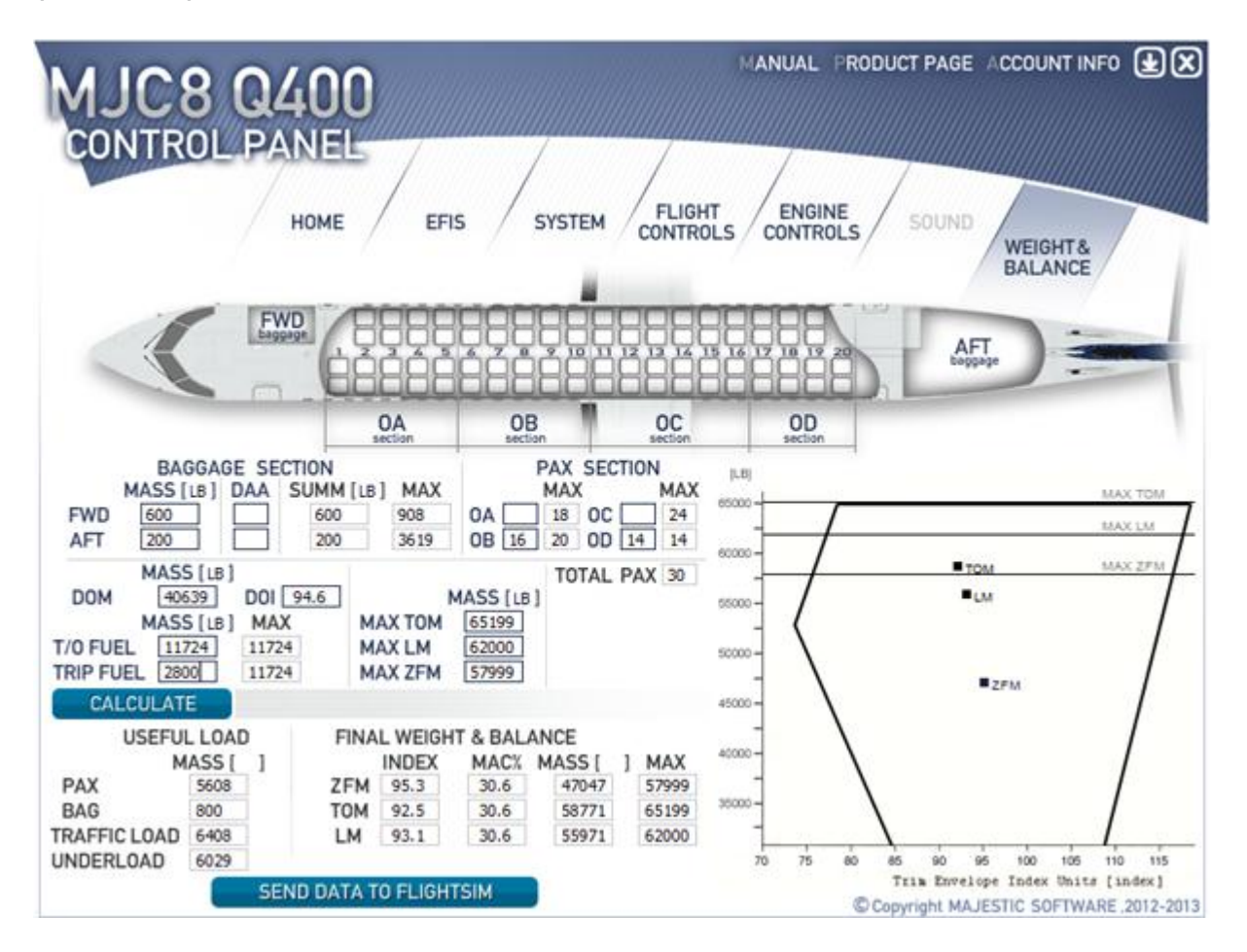

#### **Final Weight and Balance**

La sezione Final Weight and Balance ci mostra i nostri ZFM/ZFW, TOM/TOW and LM/LW e il MAC% relativo. A destra potete trovare il "Load Sheet" grafico che mostra la posizione dei CG e dei Pesi rispetto ai massimi ed all'inviluppo di volo. In questo caso possiamo vedere come il nostro CG sia più o meno centrato. Possiamo quindi concludere la configurazione dell'aereo

premendo il pulsante "SEND DATA TO FLIGHTSIM", chiudere l' MJC84 Control Panel e passare nuovamente ad FSX per iniziare la preparazione al nostro volo.

Abbiamo determinate che il nostro peso al decollo sarà 58771 lbs., considerando che CYZD non è un grande aeroporto, ragionevolmente non consumeremo più di 100 lbs di carburante per il rullaggio, quindi possiamo assumere un peso effettivo al decollo di 59000 lbs. Potete accedere a questi numeri sulla "takeoff/landing data" fornita nel manuale, o utilizzando lo strumento gratuito messo a disposizione da AuraSim (<http://www.aurasim.com/products/dash-8-q-400/>). Per questo tutorial utilizzeremo le "takeoff charts" fornite con il manuale.

Noterete che, a differenza di alcuni manuali che mostrano incrementi di pesi nell'ordine delle 500/1000 lbs, queste stabiliscono un range in cui le velocità di decollo siano ottimali. Quindi per un TOW di 59000 lbs. faremo riferimento alla linea delle 57000 lbs. E saremmo in grado di determinare le velocità corrette. L'elevazione aeroportuale di CYZD è inferiore a 2000 piedi quindi scegliamo 0 e la temperatura sul campo è di 13 gradi Celsius. Questo ci consente di calcolare una V1/VR di 124 kts., V2 di 127 kts., VFRI di 137 kts. E una VCLIMB di 148 kts.

#### **Takeoff chart**

- Look up the Vr/V2 from the appropriate Vr/V2  $\mathbf{1}$ table below. Assume V1=Vr
- If icing protection is ON above 500 ft AGL, add 2. 20 kts to V2
- 3. For wet runway reduce V1 by 8kts - 0.1kts for each kt headwind, or 8 kts + 0.3kts for each kt tailwind
- 4. Check Vr not below 108kts for Flaps 5, 104kts for Flaps 10, 100 kts for Flaps 15
- 5. Check V1 not below 97 kts for Flaps 5, 96 kts for Flaps 10 and Flaps 15

Flap Retraction Initiation Speed (VFRI) Final Takeoff Speed (V CLMB)

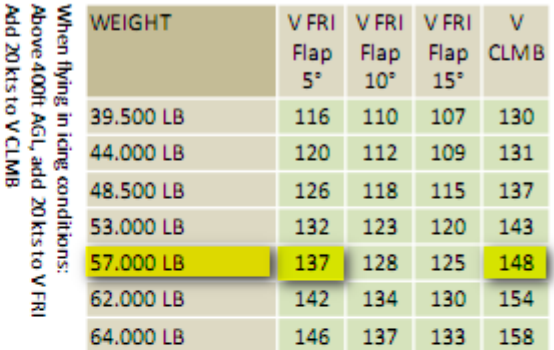

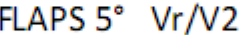

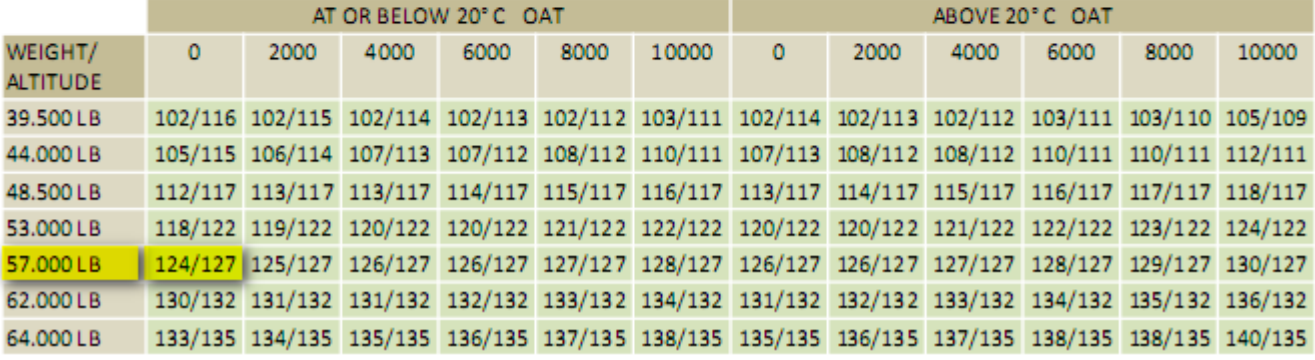

Questi dati, ora, devono essere inseriti nel PFD, farlo è molto semplice e diretto! Sia le "Speed Reference" dal lato del comandante che quelle lato primo ufficiale devono essere aggiornate.

Per fare questo, sotto il pannello nella parte più alta, sul lato sinistro del PFD c'è un pulsante "SEL" che, una volta premuto, mostrerà sul PFD la scritta V1, settatela ruotando il nottolino subito sotto, premendo poi nuovamente SEL potrete settare la VR e così via. Basta utilizzare il pulsante "SEL" per scegliere la velocità di riferimento e il nottolino per settarne il valore. Facile, no?

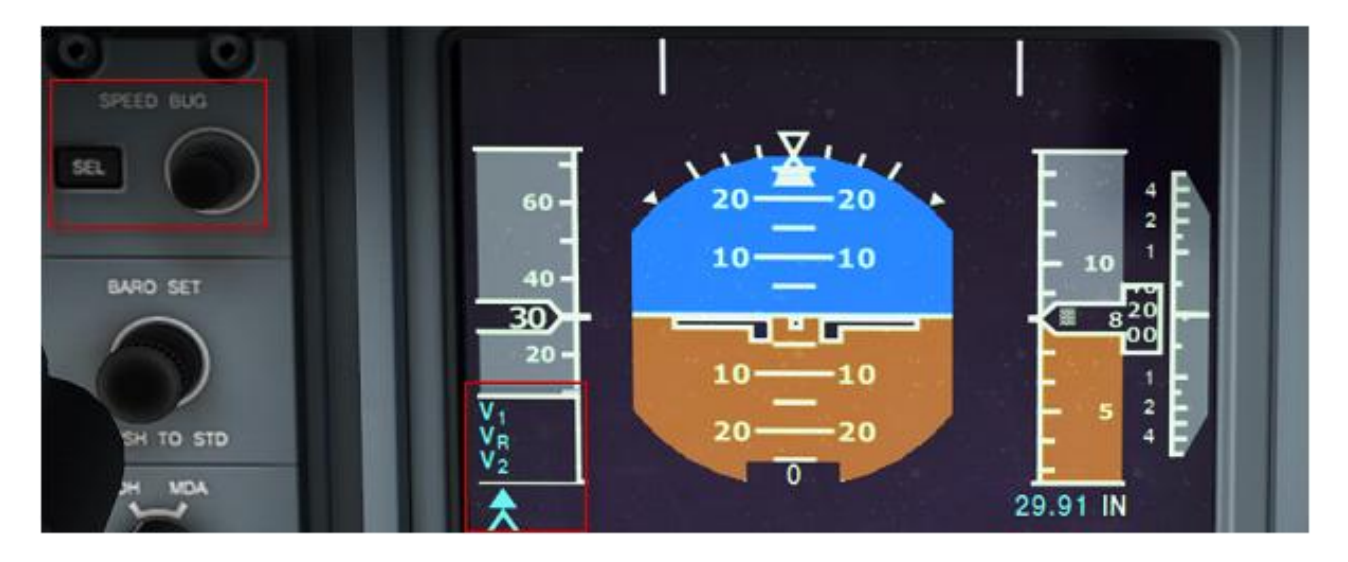

Se avete inserito un valore sbagliato, basterà premere "SEL" fino a raggiungere il valore da correggere e modificarlo tramite il nottolino.

#### **DH/MDA Setting**

Il prossimo passo è settare la Decision Height (DH) o la MDA (Minimum Descent Altitude). Per farlo sarà sufficiente cliccare sul pulsante con il tasto destro del mouse, per passare da DH ad MDA e girare il nottolino per modificarne il valore.

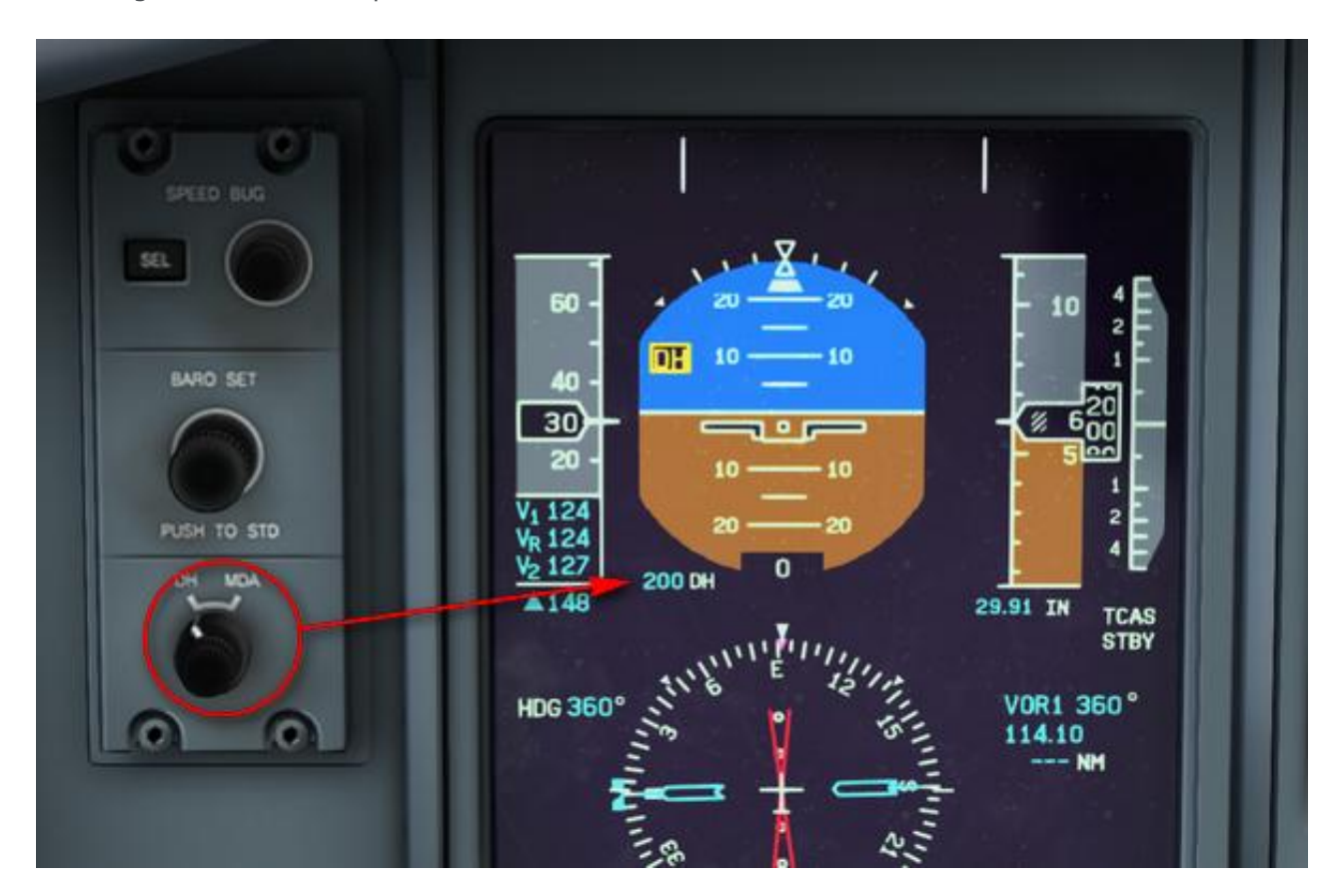

#### **Settaggio Altimetro**

Il selettore per il settaggio altimetrico è posto appena sotto il selettore per impostare le velocità di riferimento. Click-Destro diminuisce il valore, Click-Sinistro aumenta. Il valore è visibile sotto l'"Altitude Tape" sul PFD.

#### **Entriamo nel cockpit ed iniziamo i controlli Pre-Volo!**

- DC panel : Battery ON, Main Bus Tie ON, Ext Power ON
- AirCond : Bleed Air ON, Recirc Fan ON

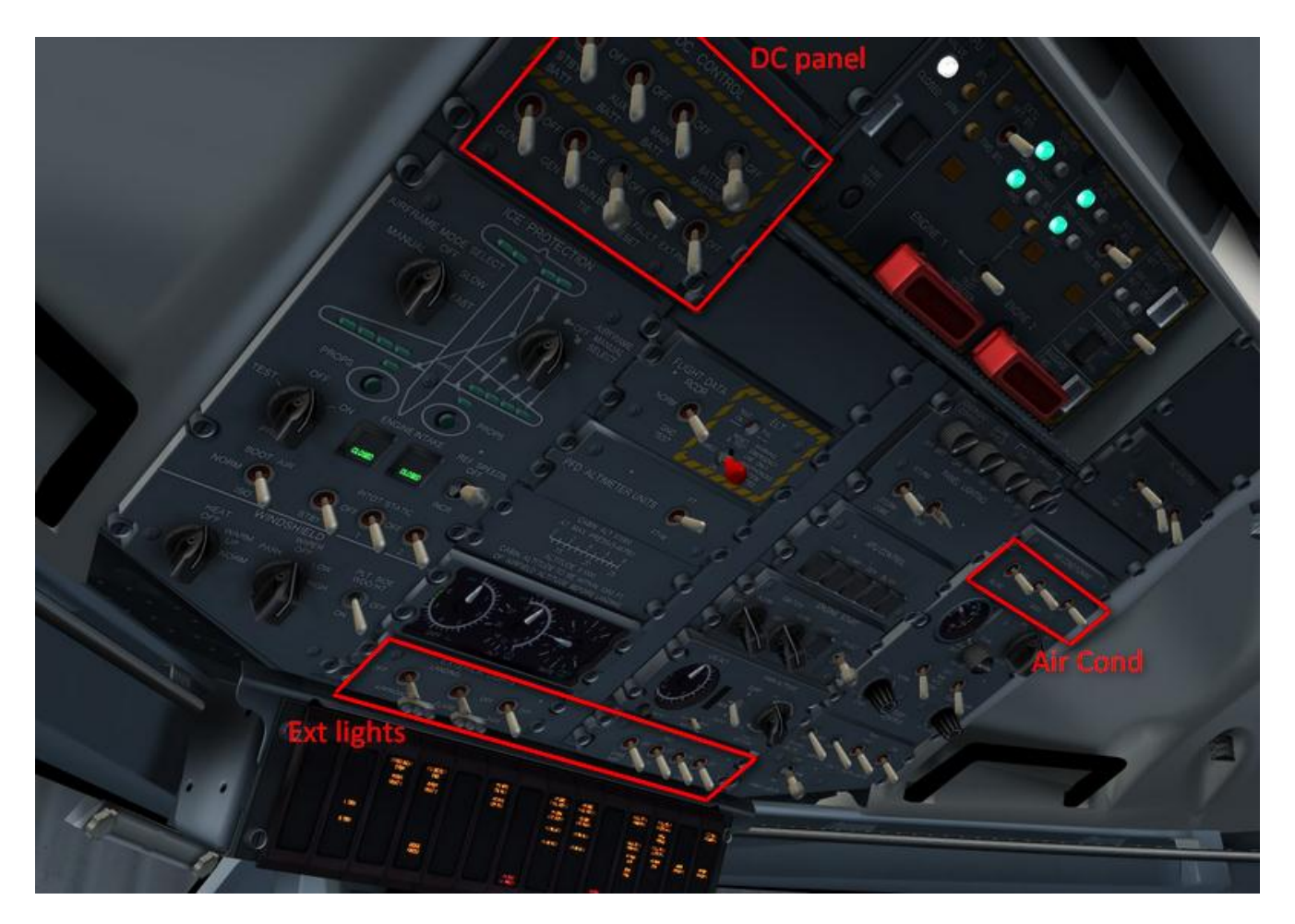

- Parking Brake ON
- Power Levers (PL): DISC
- Condition Levers (CL): OFF
- Doors Open (Shift+E)
- ARCDU Switch ON/FMS

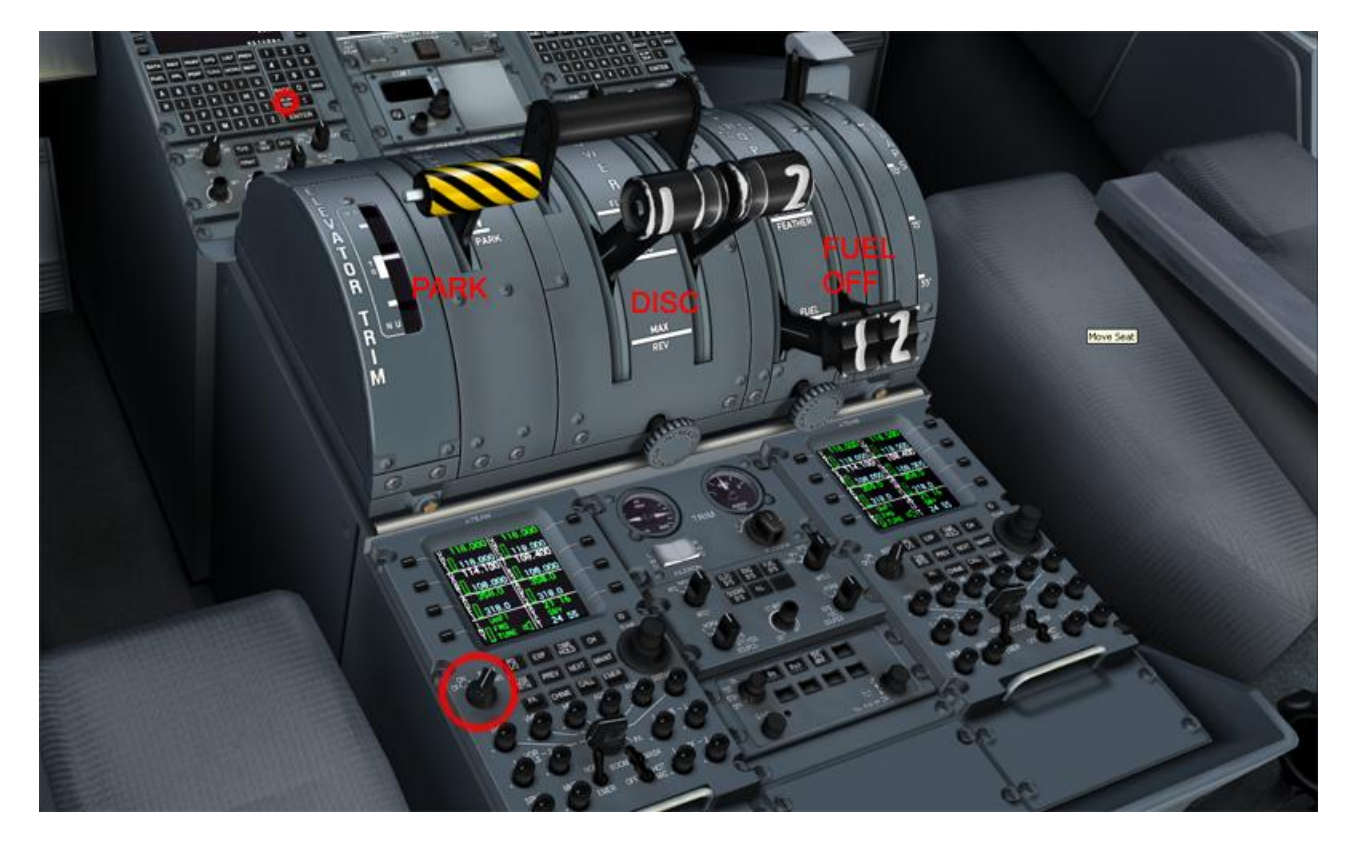

Accendere l'ARCDU farà partire lo scenario di annunci ai passeggeri (se la porta è aperta). Partirà anche della musica durante l'imbarco! Ora siamo pronti per programmare l'FMS.

#### **Programmazione FMS**

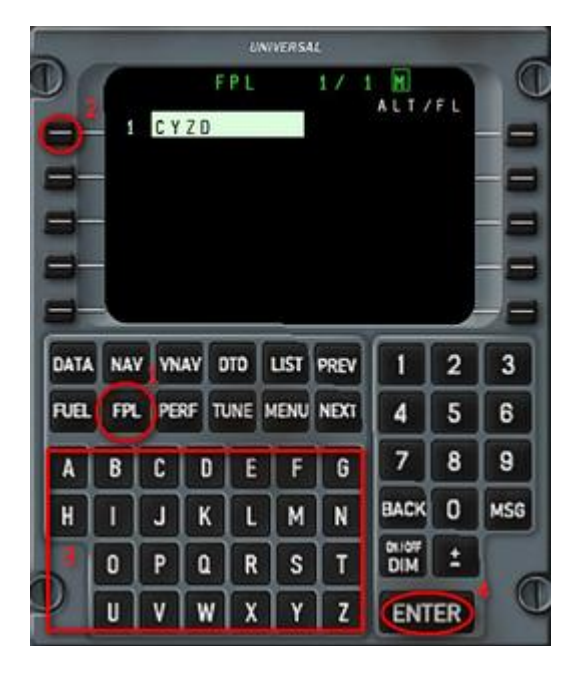

Accendete l'FMS premendo il pulsante ON/OFF. Dopo una breve sequenza di Test sarà pronto all'uso. Premete "Accept" per confermare la posizione iniziale mostrata dall'FMS. Premete il pulsante FPL per iniziare ad inserire il piano di volo. Selezionate la prima linea ed inserite l'aeroporto di partenza (CYZD). Premete Enter due volte per confermare la scelta. *Cliccando lo schermo dell'FMS potrete averlo in una finestra Popup.*

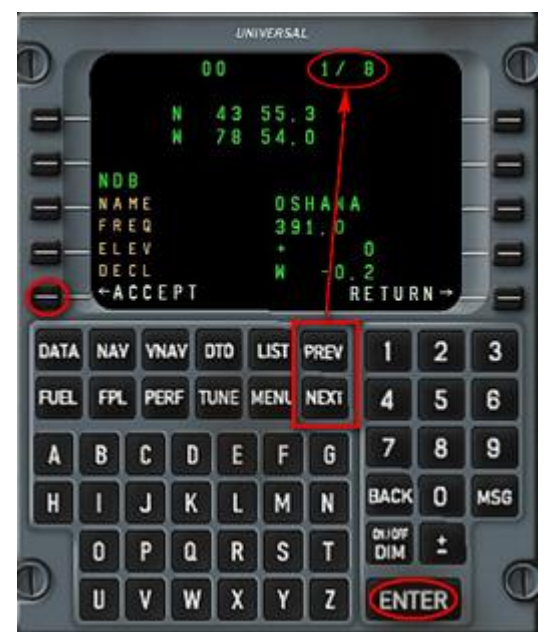

Selezionate la seconda linea.

Inserite il secondo punto del nostro piano di Volo (OO NDB). Quando confermate premendo Enter, l'FMS mostra una pagina di sommario. Se esiste uno o più punti con lo stesso nome, verranno mostrate più pagine. Potete scegliere quello corretto premendo PREV o NEXT per scorrere le pagine. Premete ENTER o LSK5 (<- Accept) per confermare.

Normalmente, la prima pagina mostra il punto più vicino all'ultimo punto del vostro piano di volo.

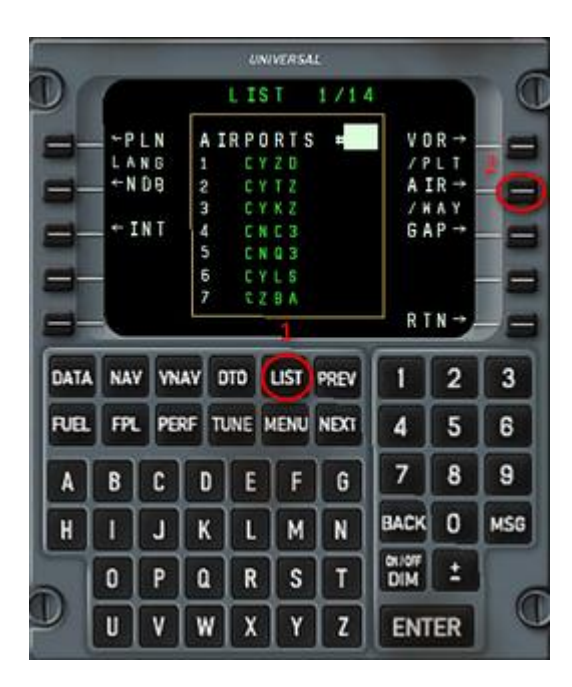

**UNIVERSAL** LIST  $17.1$  $\frac{1}{3}$  $+$ APT **AIRWAYS** VOR- $\begin{array}{c}\n \wedge P & \wedge \\
\wedge & \wedge R \\
\end{array}$ **ROM 00**  $+NOB$  $A21$  $\frac{1}{3}$ V104  $Y$ **KAY**  $+$  INT GAP V 38  $RIN \rightarrow$ NAV VNAV DTD LIST PREV  $\overline{2}$  $3$ DATA 1 **RIEL FPL** PERF TUNE MENU NEXT 4 5 6 7 8 9 G c E F A B D **BACK**  $\circ$ **MSG** H J K M N т L  $\frac{0.004}{DIM}$  $\mathbf{r}$ P R s T 0  $\alpha$ U U V W  $\pmb{\chi}$ Y  $\mathbf{z}$ **ENTER** 

Successivamente, dobbiamo percorrere l'aerovia V98 fino al punto REEDO. Selezionate la terza riga su FPL e, successivamente, premete LIST.

Premete LSK7 (AIR/WAY) per far comparire la lista delle aerovie che passano dal punto corrente. In questo caso ne abbiamo 3, quella di cui abbiamo bisogno è la numero 3. Scrivete 3, sul tastierino numerico nello spazio bianco e premete ENTER.

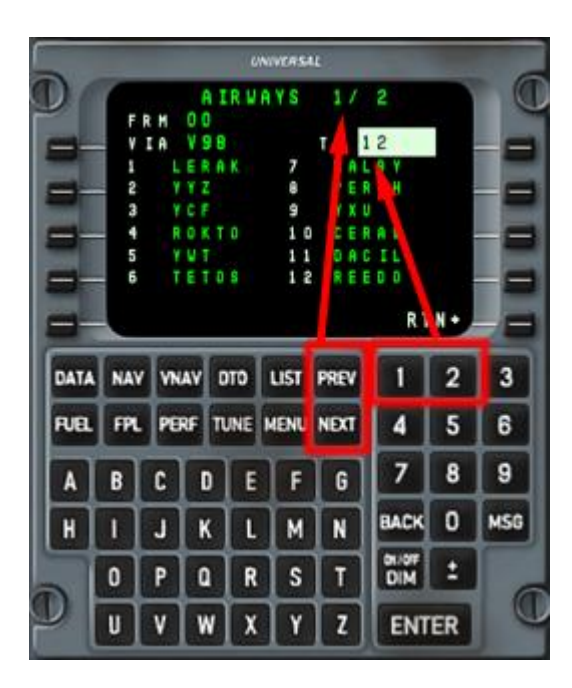

Dobbiamo ora scegliere il punto finale.

Non trovandosi nella prima pagina premiamo, NEXT per andare alla successiva. REEDO è #12. Scriviamo 12 e premiamo ENTER.

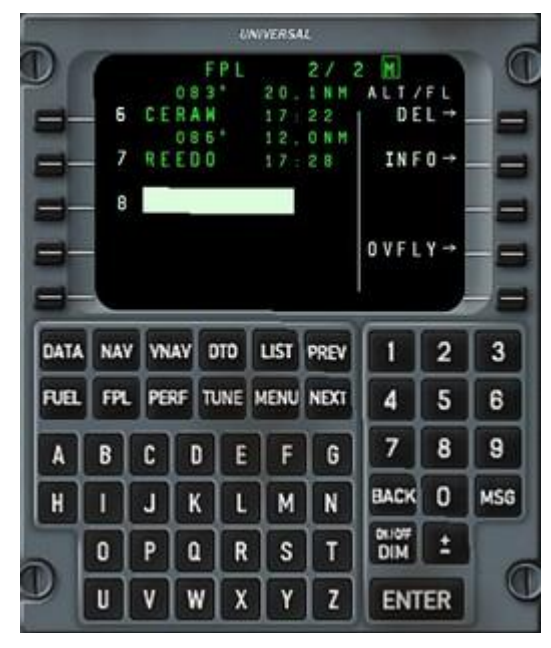

L'FMS inserisce automaticamente i punti compresi tra "OO" e "REEDO" sull'aerovia V98.

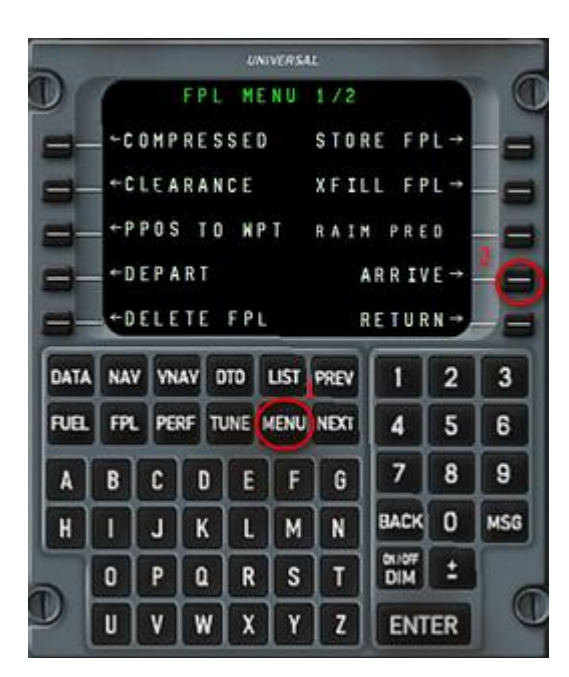

Inserite la successive aerovia J586 fino al punto MSS, con lo stesso metodo di Prima.

Selezionate la riga vuota successiva su FPL e inserite l'aeroporto di destinazione (CYUL).

Premete FPL, e poi MENU.

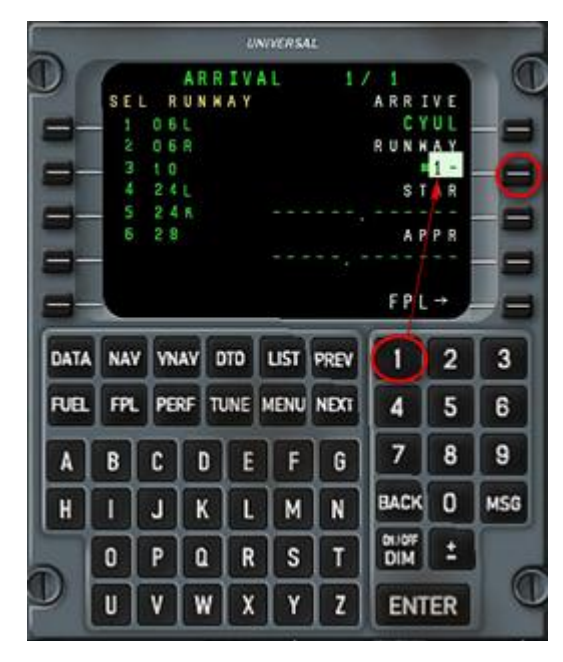

Premete LSK9 (ARRIVE) per vedere la lista delle piste disponibili.

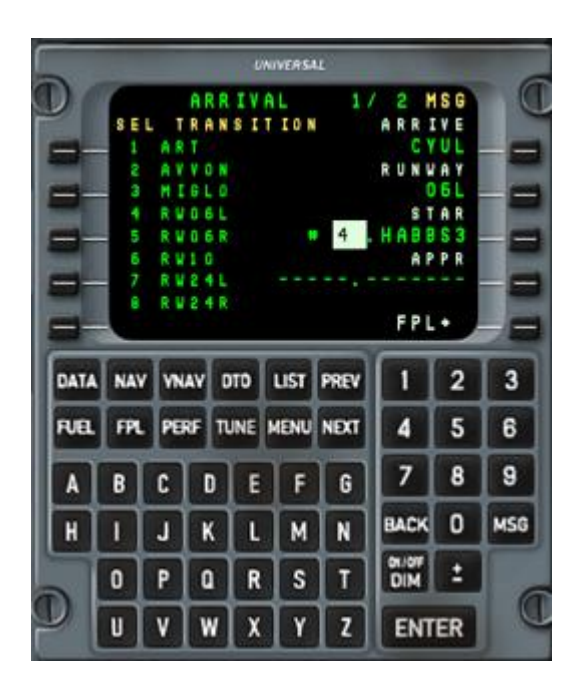

La pista 06L è la #1 nella lista, Scrivete 1 e premete ENTER. Selezionate la STAR HABBS3 (#4). Selezionate la transition (prendiamo la #4 per la RWY 06L)

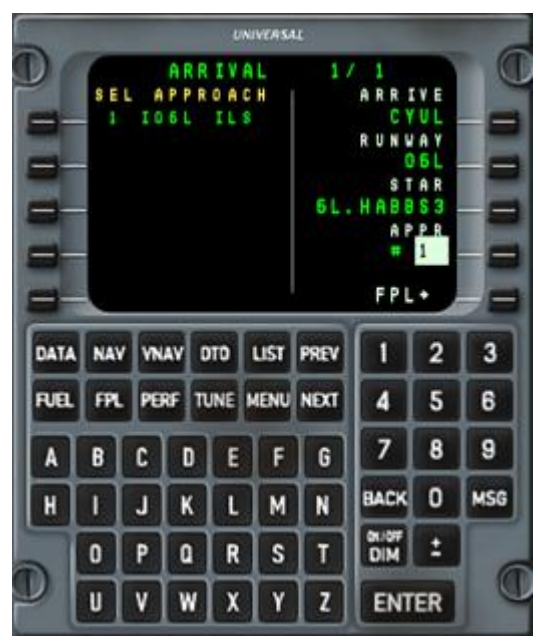

Selezionate l'avvicinamento premendo LSK9 ed inserite il rispettivo numero. Alla fine premete LSK10 per inserire la procedura scelta nel piano di volo.

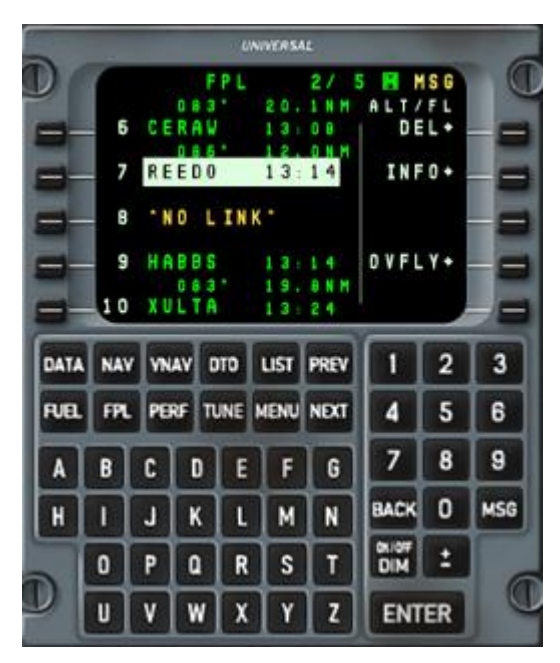

Ora abbiamo l'intero piano nell'FMS.

Sarà presente un certo numero di \*NO LINK\*, ed alcune di esse non andranno eliminate.

Per eliminare una linea, selexzionatela, poi premete LSK6 (DEL) due volte. C'è sempre un \*NO LINK\* tra la STAR e l'avvicinamento,

esso andrebbe normalmente eliminato quando l'autorizzazione per l'avvicinamento è ricevuta.

Per lo scopo di questo volo, in ogni caso, verrà eliminata subito. (ATTENZIONE SU IVAO/VATSIM)

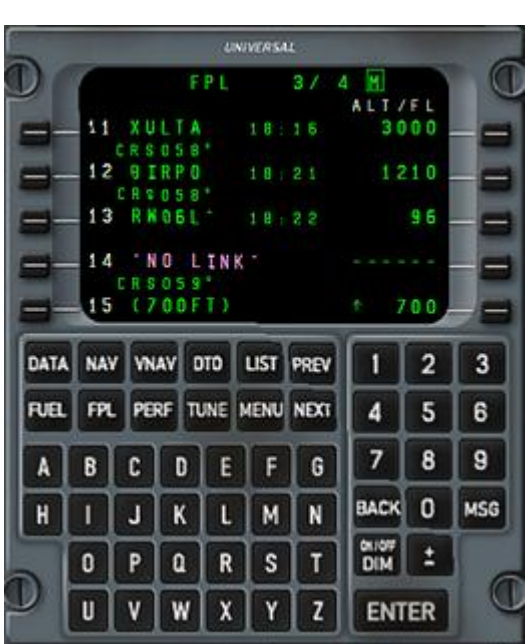

Il \*NO LINK\* dopo RWY06L non va cancellato!

L'FMS lo elimina automaticamente se iniziate un mancato avvicinamento. Potete notare anche che il punto XULTA è elencato 2 volte, prima e dopo il punto \*I06L\*.

Questa soluzione, che viene chiamata "sandwich" (o biscotto, per noi italiani) deve essere sempre presente e va verificata.

Qualche volta, usando una particolare combinazione di STAR e avvicinamenti il sandwich non compare, in questo caso il primo punto dell'avvicinamento deve essere inserito manualmente davanti all'IAF o all'avvicinamento.

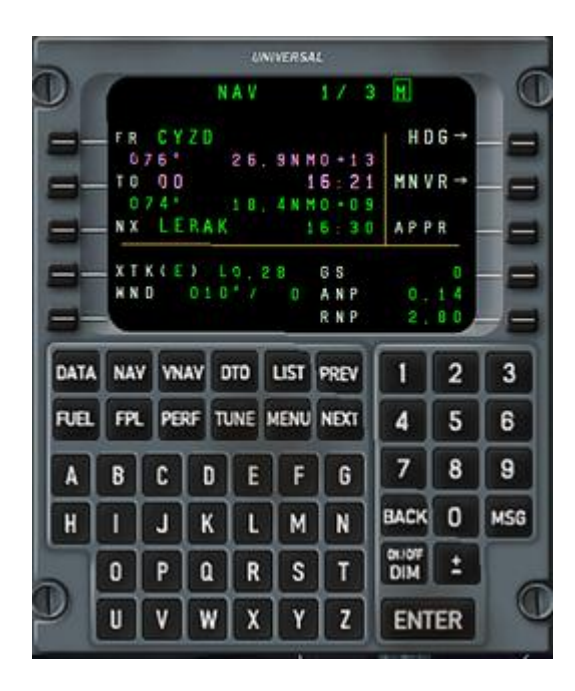

Premete il pulsante NAV per mostrare la pagina di navigazione. Assicuratevi che i punti FROM e TO siano mostrati correttamente. TO dovrebbe mostrare il WPT successivo.

#### **Partenza**

Chiudete le porte (Shift+E). Sull'Overhead: accendete le "Red anti-collision" (right click) e le "Position lights", mettete su ON i "Passenger signs", e richiedete il pushback. Per farlo, premete il pulsante DATA sull'FMS e selezionate SERVICES.

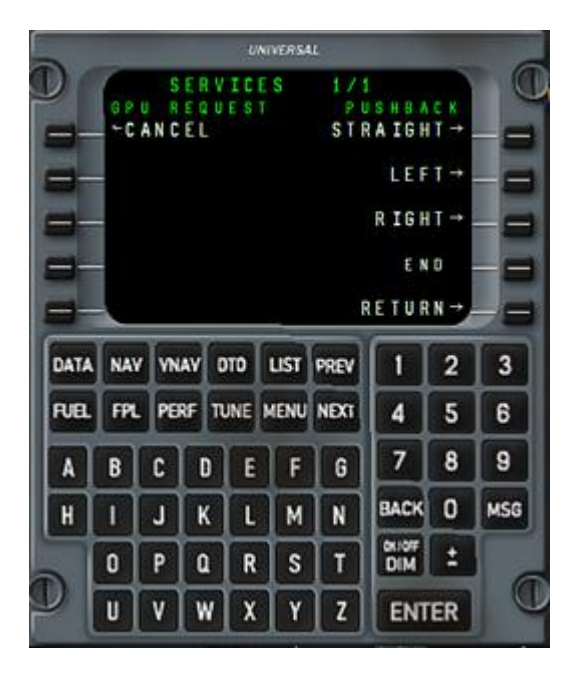

I pulsanti sul lato destro (LSK6 - LSK9) sono dedicati al pushback. Richiedete il pushback premendo LSK6 (STRAIGHT). Lo scenario del pushback inizierà automaticamente. Sentirete un dialogo tra l'equipaggio e il personale di terra. La comunicazione con l'equipaggio di terra è segnalata da una luce sulla console del lato comandante (2). Vi sarà richiesto di rilasciare i freni di parcheggio (Release parking brakes), poi di avviare il motore #2 durante il pushback. Premete LSK7/LSK8 per girare a sinistra/destra (left/right) durante il pushback.

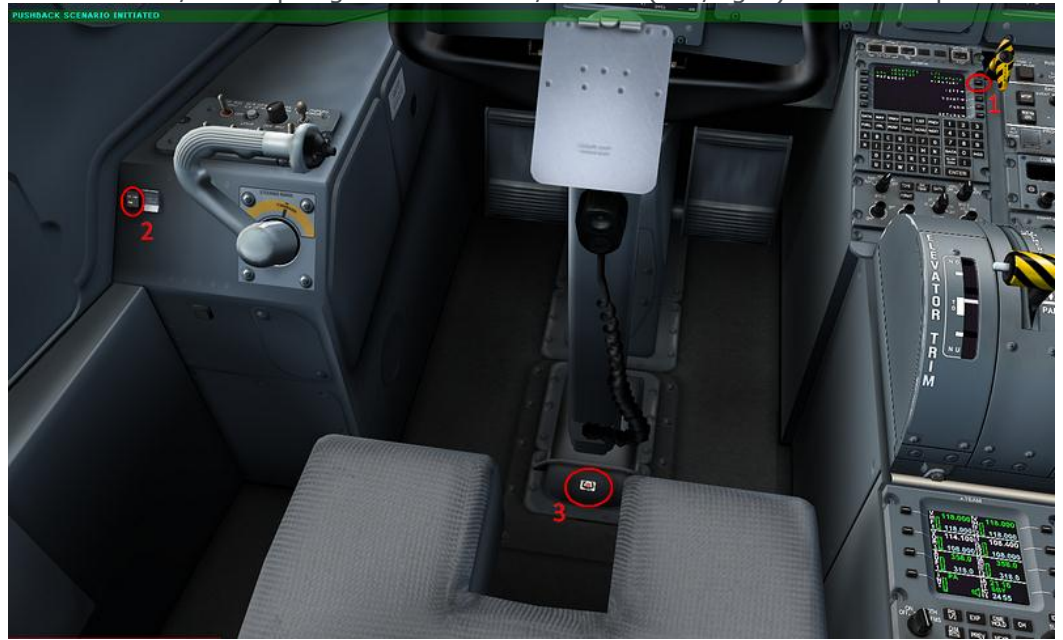

Premete LSK9 (End) per fermare il pushback. Potete nascondere la cloche premendo il pulsante alla sua base. (3)

#### **Avviamento Motori**

Per avviare il motore #2, girate l' "ignition knob" (1) su NORM, selezionate il motore #2 (2) e premete il pulsante "start" (3). Generalmente, la pressione del tasto destro del mouse muove gli switches/knobs verso destra/in alto/in senso orario. Click sinistri invece muovono gli swithces/knobs verso sinista/in basso/in senso anti-orario. Se uno switch ha solo due posizioni, click destri o sinistri hanno lo stessso effetto. Per selezionare il motore 2, cliccate con il destroy lo switch. Rimarrà fisso a destra fino a che il motore non sarà avviato, successivamente tornerà al centro. Premete il pulsante START per attivare lo starter, e muovete la Condition Lever di destra su START&FEATHER. Successivamente potete avviare il motore 1 con la stessa procedura. In caso di forti nevicate, la presa d'aria del motore può riempirsi di neve e il motore non si avvierà. In questo caso aprite la presa d'aria ausliaria (ENGINE INTAKES, pannello ice protection sull'overhead) per consentire all'aria di entrare nel motore da una piccolo presa d'aria sotto le nacelles.

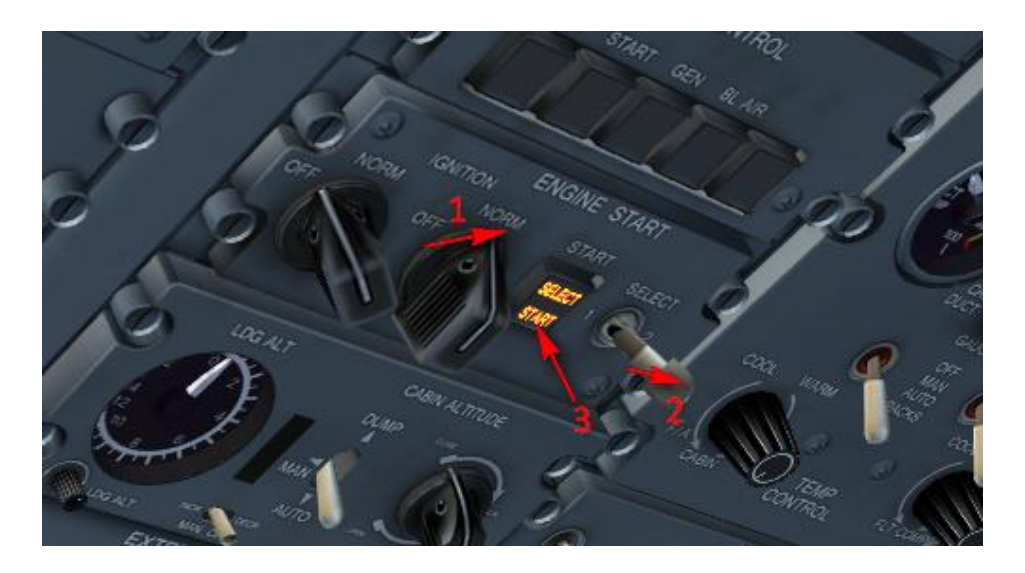

I motori sono avviati e le eliche ruotano ad una velocità di circa 220 rpm. Impostate le CL su MAX (1020 rpm). I motori accelereranno fino a 660 rpm, che è il corretto settaggio per il rullaggio. La GPU si disconnetterà appena i motori raggiungono i 440 rpm. Accendete le "taxi lights" (2), spegnete lo switch "external power" e mettete su "STEERING" lo switch relative (Vedere figura successiva). Mettete su ON la PTU e la Standby Hydraulic Pump, entrambe le "fuel pumps", Attivate l' "autofeather" e selezionate gli spoilers "Flight/Taxi" su "Taxi".

#### **Rullaggio**

A seconda della configurazione lo steering può essere controllato indipendentemente dal mouse, dall'asse alettoni o dall'asse spoiler (settaggio raccomandato). Lo steering è effettivo sotto i 40kts. Potete usare anche la pedaliera (timone di profondità) per muovere il ruotino, ma in questo caso l'escursione è limitata a 8 gradi, mentre utilizzando lo steering si possono raggiungere I 70°. Se la funzione "auto differential thrust" è selezionata nei settaggi, le PL si muoveranno assimmetricamente in maniera automatica per agevolare i movimenti al suolo.

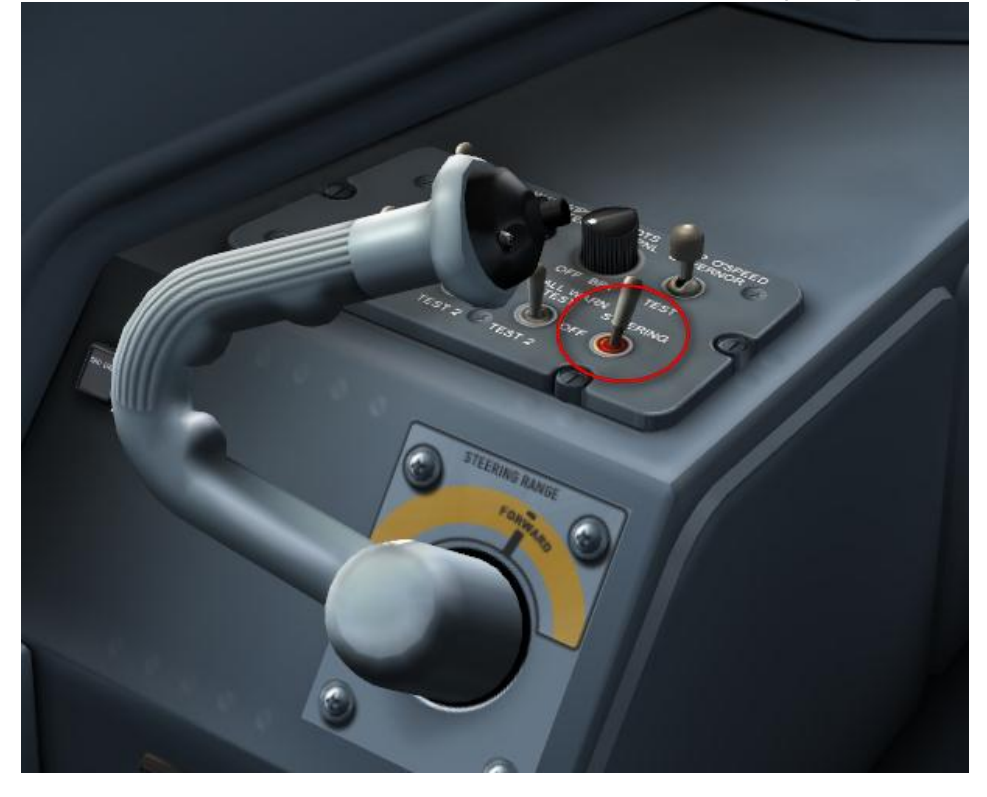

Inizate a rullare. Rilasciate i "Parking Brakes" e usate le Power Levers per controllare la velocità di rullaggio. Controllate che le spie "PROPELLER GROUND RANGE" indichino 1 e 2, il che significa che la potenza utilizzata è nel range consentito per il rullaggio. Durante il rullaggio, Accendete i riscaldamenti Pitot (Pitots heaters) (1) e l'anti-skid system (3). Settate tutti e 3 gli altimetri su 29.97 inches. Settate l'autopilota: Selezionate FMS1 come "PFD navigation source", premete il pulsante TO/GA su un lato delle Power Lever, questo farà comparire le barre del Flight Director sul PFD, comandando i 9 gradi di pitch e le ali livellate. Selezionate la heading di 150 gradi, premete HDG sull'autopilota, selezionate l'altitudine di 25000 piedi, premete ALT SEL, alla fine premete YD per attivare lo Yaw Damper. Sulla parte alta del PFD a questo punto dovreste poter leggere "GA, ALT SEL and HDG SEL".

Accendete gli "windows heaters" sull'overhead : sottopanello WINDSHIELD , selettore di sinistra su WARM UP, selettore di destra su PLT SIDE WDO/HT ON. Se i vetri laterali sono appannati aprite le valvole "de-mist" laterali (piccole leve sotto i finestrini laterali)

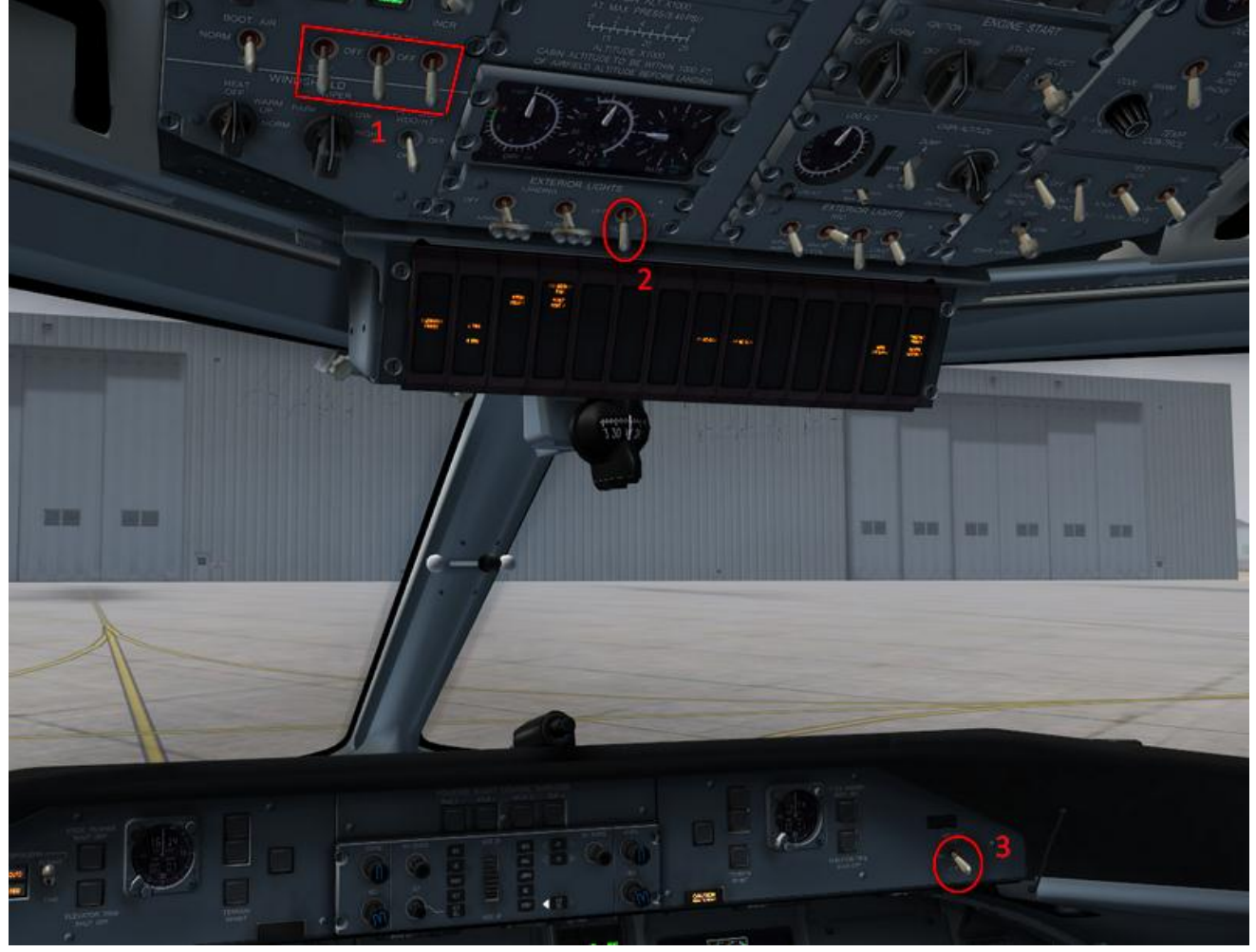

Durante il rullaggio controllate il funzionamento dei comandi di volo (massima escursione in tutte le direzioni). A questo punto il Caution Panel dovrebbe essere completamente nero (Nessuna spia accesa). Settate i a 10°.

Attivate il Transponder e il TCAS tenendo premuto l' ARCDU LSK8 per più di 8 secondi.

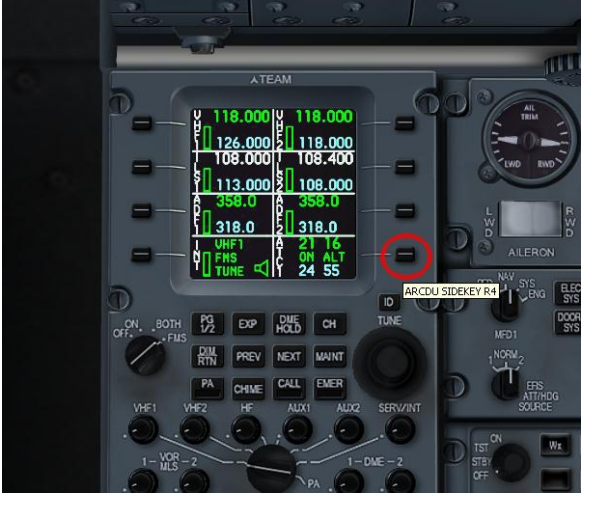

#### **Prima del Decollo**

Settate gli spoilers su "flight", accendete le landing lights, spegnete le taxi lights e settate le "anti-collision lights" su "white". Settate il "bleed flow" su "MIN" nel pannello Air Condition. Mettete su OFF le "bleeds #1" e "bleeds #2" e selezionate lo "Windshield heat" su NORM. Selezionate l'MFD2 sulla "NAV mode", e premete il pulsante "WX/TERR" per attivare il radar meteo. Ora, accendete il Master del Rada meteo sul pedestal (si riscalderò per un minuto, mostrando uno sfondo blu sull'MFD2 (ND))

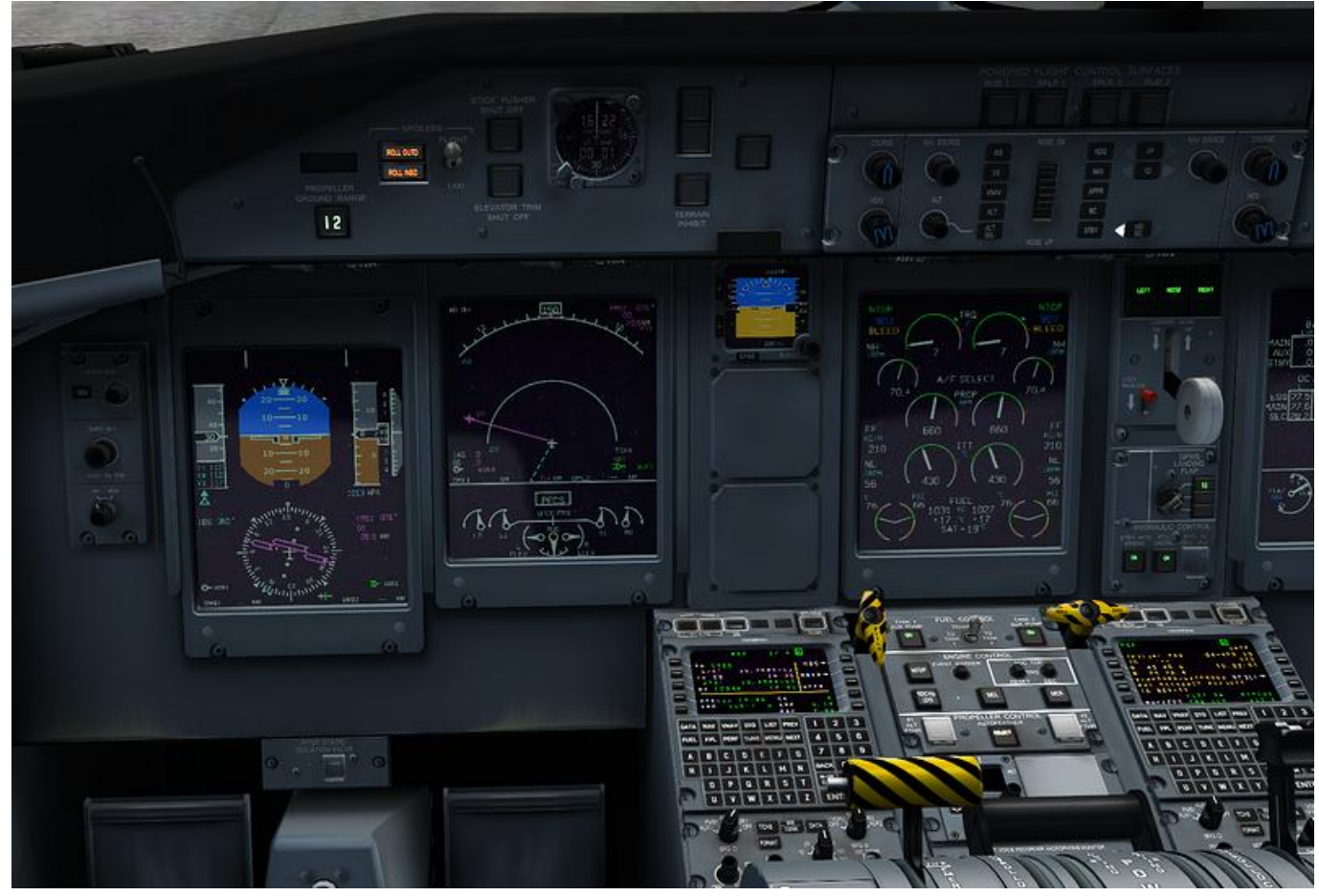

#### **Decollo e Salita**

Assicuratevi che lo steering sia centrato, rilasciate il control lock. Settate le PL su RATING, i motori accelereranno fino a 1020 rpm. Controllate lateralmente l'aereo usando la pedaliera durante la corsa di decollo, non usate lo steering. Passando la Vr, iniziate la rotazione fino a 9 gradi di pitch (nn più veloce di 3 gradi al secondo), ritraete il carrello. Mantenete la V2 fino ai 1000ft, a questo punto attivate l'autopilota, selezionate IAS sul pannello, usando la Pitch Wheel settate la velocità IAS a 180 kts, che sarà indicata sulla parte alta del PFD, premete NAV per attivare l'LNAV. Passando 150kts ritraete i flaps, riducete le Condition Levers a 900, accendete le "bleeds" e settate il "bleed flow" su "MAX". Potete anche utilizzare il trim "Rudder" alla base del Pedestal per centrare il visrosbandometro.

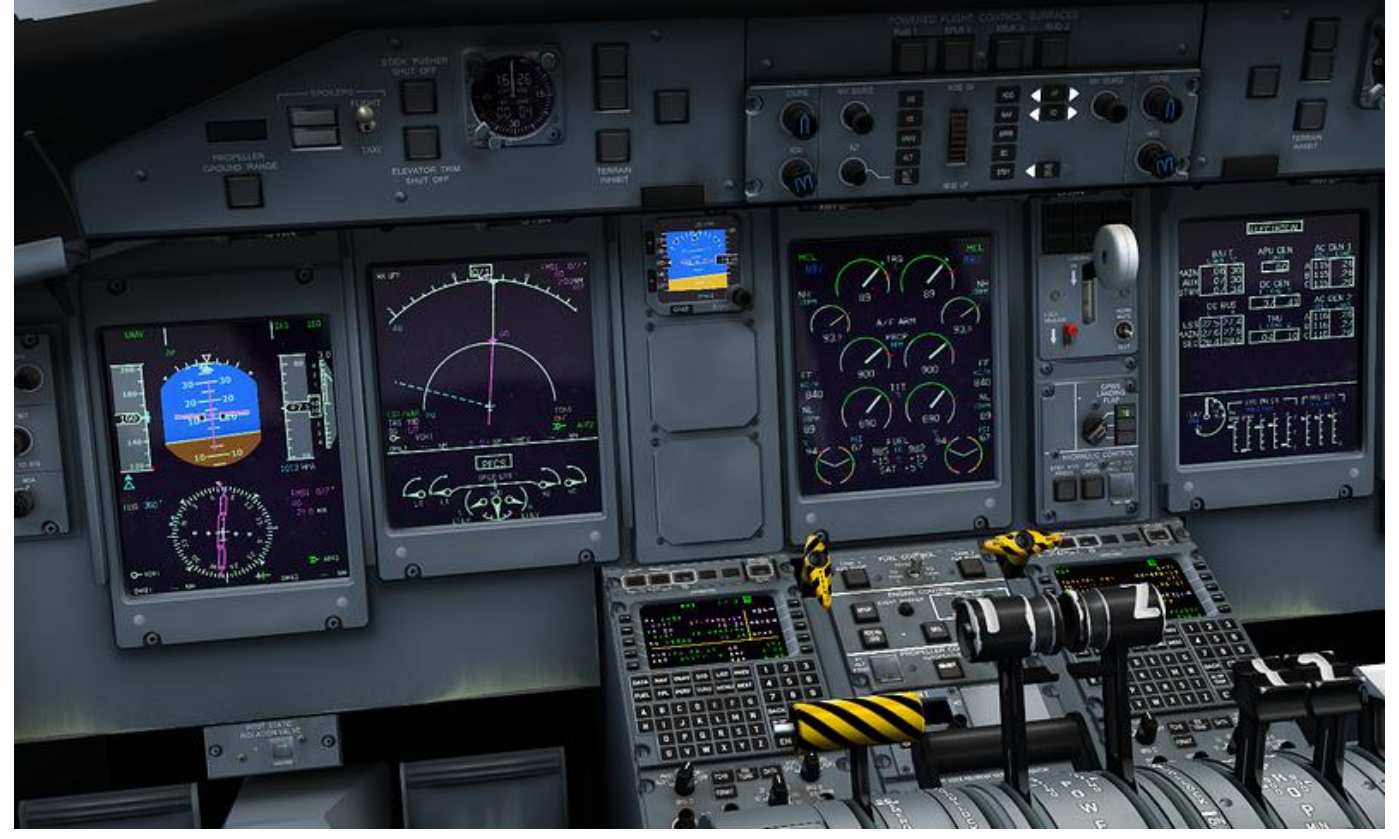

Salita: Passando FL100, spegnete le "landing lights" e il "seat belts sign". Settate l'altimetro su 1013/29.92. Spegnete le "aux fuel pumps", "STBY HYD", "PTU" e l' "autofeather".

Se incontrate condizioni di ghiaccio, o potenziale ghiaccio, il messaggio "ICE DETECTED" comparirà sul display dei motori. Accendete il sistema anti-ice (AIRFRAME MODE SELECT - SLOW), l'anti-ice delle eliche (PROPS - ON) e aumentate la reference speed selezionando su ON il selettore "REF SPEEDS"

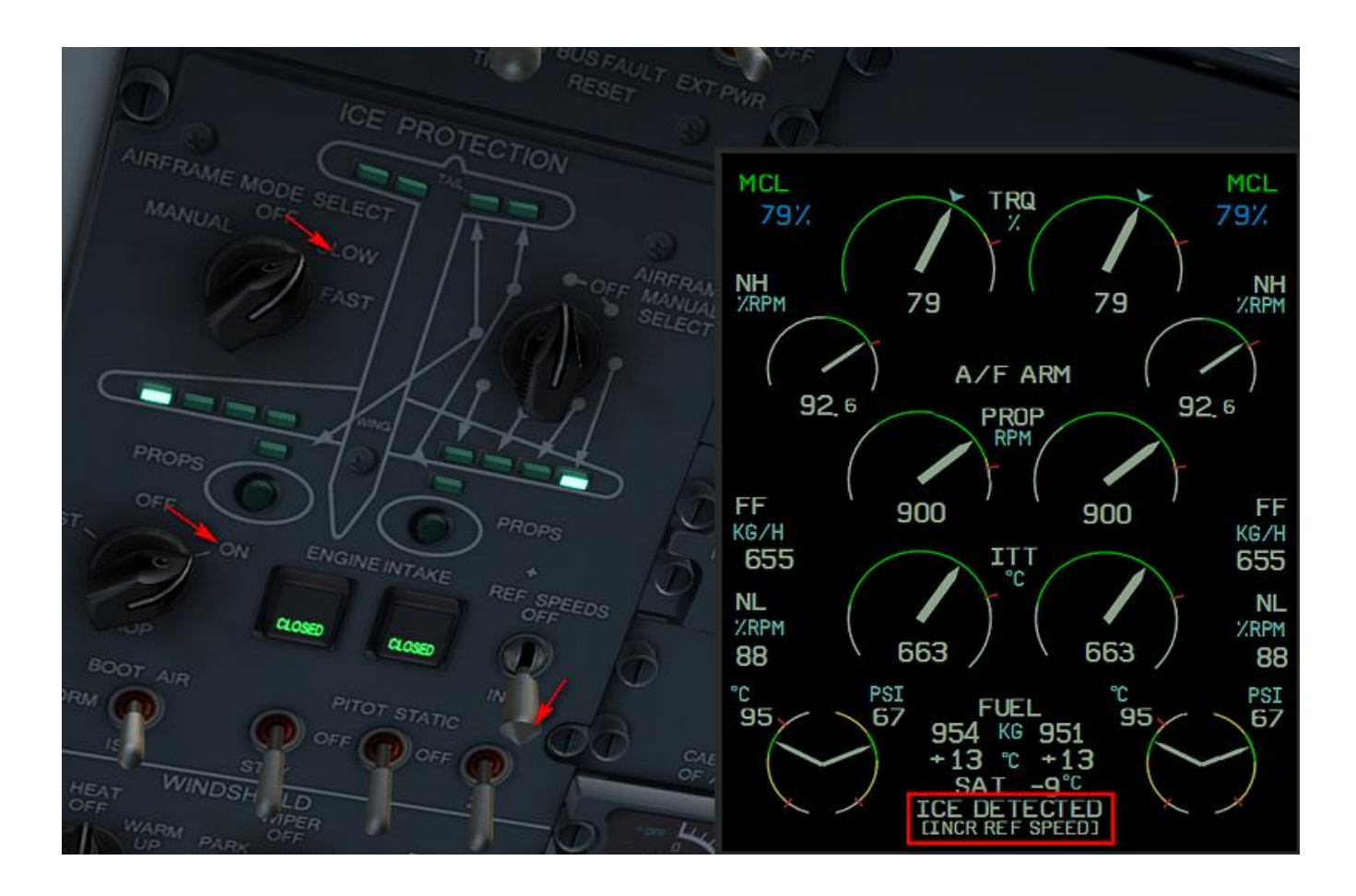

#### **Crociera**

Raggiungendo la quota di crociera, settate le CL su 850 e riducete la spinta (PL) per mantenere 234kts (high speed cruise). A questo punto potete programmare il VNAV.

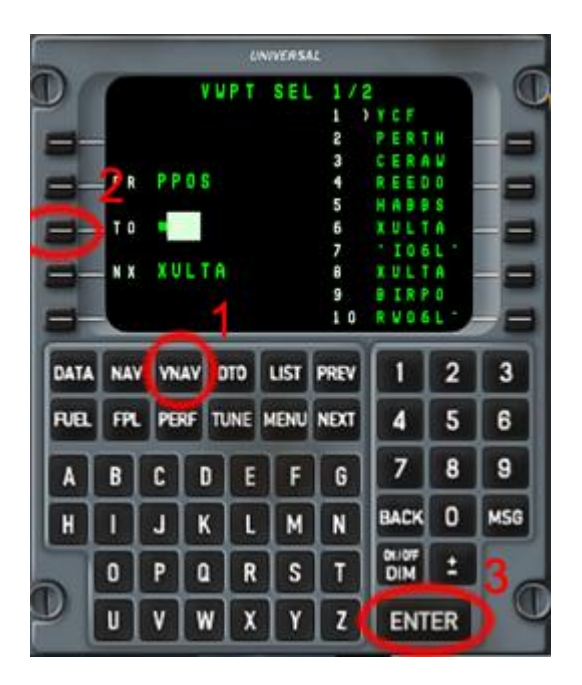

UNIVERSAL VNAV PATH  $1/3$  $V$ ' \$ 800  $101 0+18$ T O D FR 1 50 T O HABBS 9000 Ŧ NX XULTA 3000 ı. +CNCL VNV  $VTO +$ DATA NAV VNAV DTD LIST PREV  $\overline{2}$  $\overline{\mathbf{3}}$ 1 **RIBL** FPL PERF TUNE MENU NEXT 4 5 6 7 8 9 F G A B c D E **BACK**  $\circ$ **MSG** H J K M N τ П DIN Е  $\mathbf R$  $\mathbf{s}$ T P  $\alpha$  $\mathbf{0}$ U V W  $\boldsymbol{x}$ Y z **ENTER** 

Premete il pulsante VNAV sull'FMS.

Premete LSK3 per selezionare il WPT su cui volete scendere (HABBS). Per il momento, bypassate tutti i campi premendo ENTER fino al raggiungimento di TGT V/S.

Dopo aver premuto ENTER su questo campo, l'FMS entrerà in "cruise mode

In questa modalità l'FMS calcolerà il top of descend (TOD). La pagina VNAV mostrerà la distanza dal TOD e il tempo stimato per raggiungerlo.

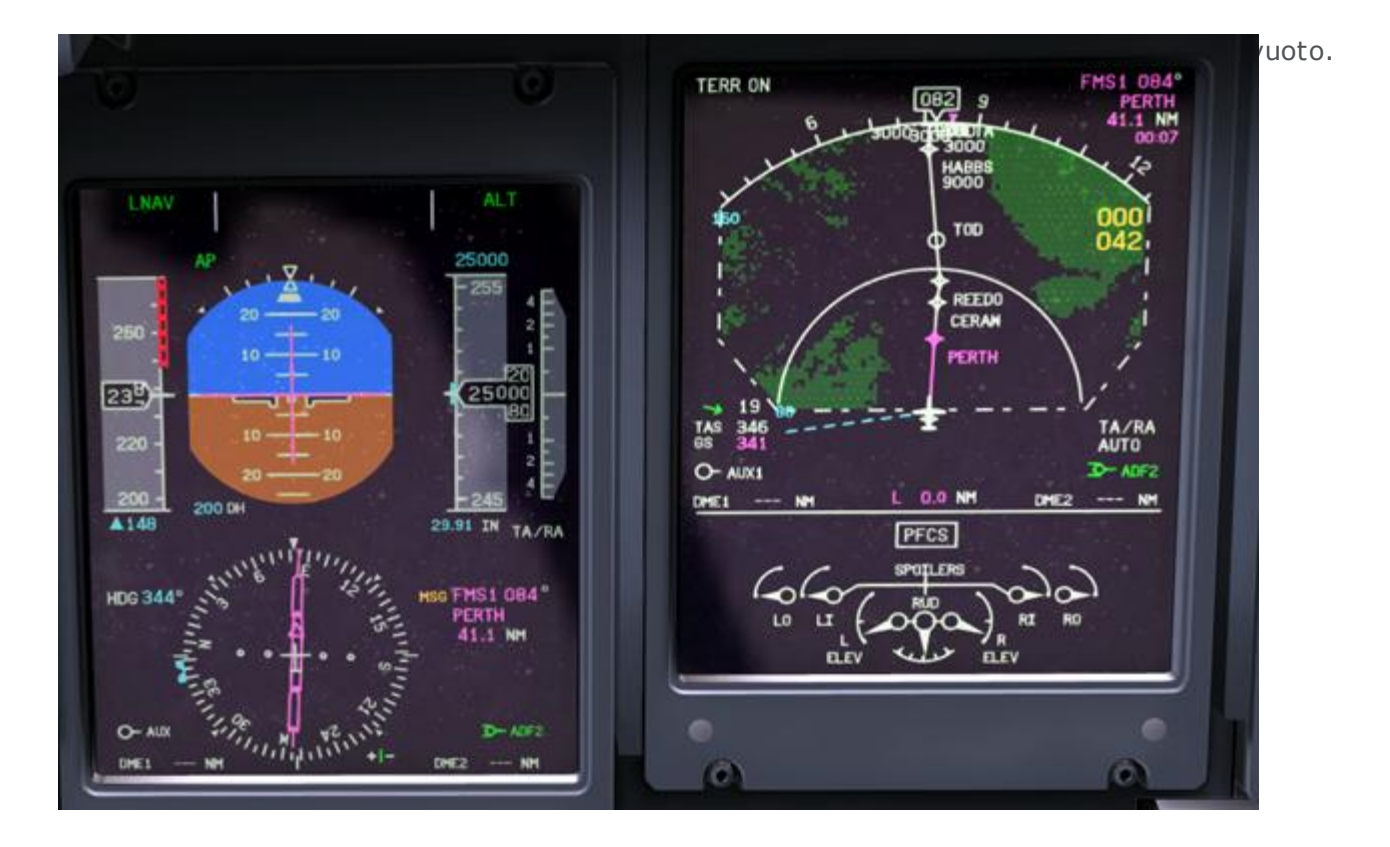

Se controllate visivamente l'aereo in volo, potrete notare che anche con l'anti-ice acceso alcune parti non sono "sgelate", principalmente i mozzi delle eliche e il finestrino laterale dell'FO. (Poraccio!)

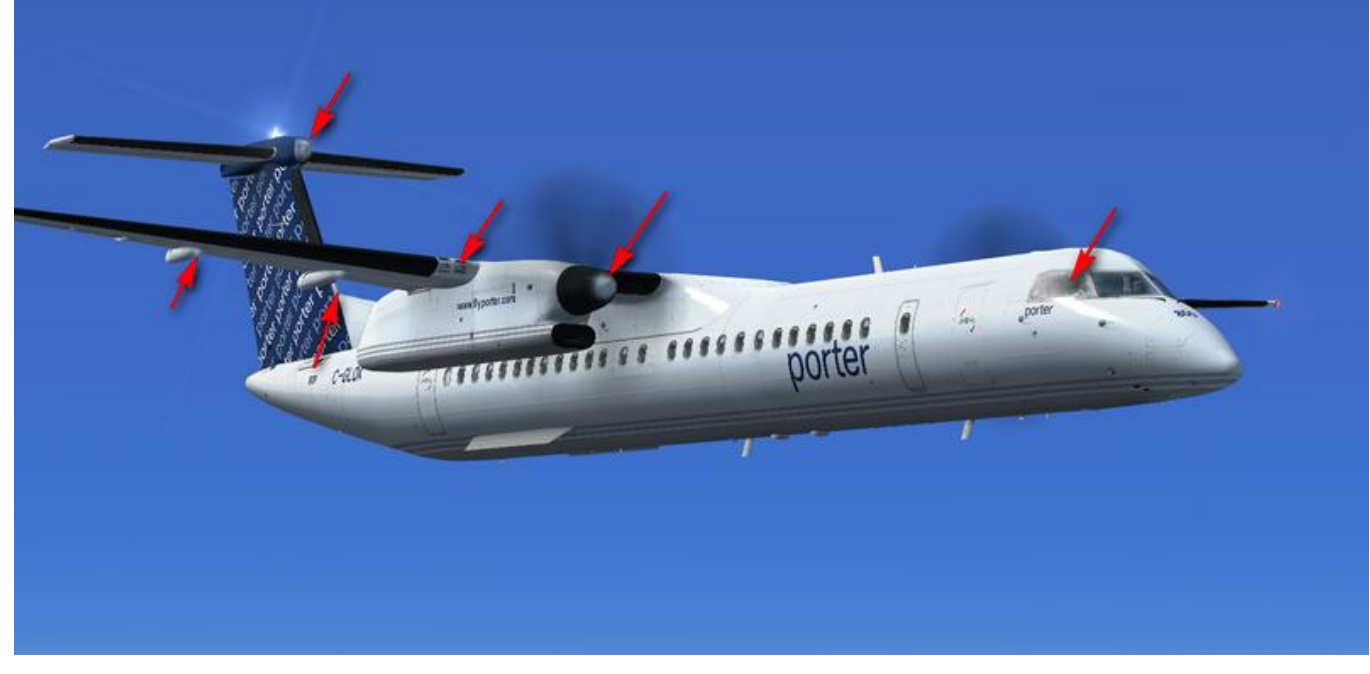

#### **Discesa**

2 minuti prima di raggiungere il TOD, il simbolo del profilo VNAV comparirà sul PFD. Settate l'ALT SEL su 3000ft, che è la quota pubblicata per iniziare l'avvicinamento, e clicckate su VNAV nel pannello autopilota.

Dopo aver passato il TOD, riducete le PL per mantenere 240kts. Accendete i "passenger signs", settate la decision altitude (DA) (settate 60ft in questo caso). passando FL100, settate il QNH dell'aeroporto di destinazione (29.97 Inches), mettete le "seatbelts" su ON e accendete le Landing Lights. Passando il punto HABBS inizieremo la procedura di avvicinameto.

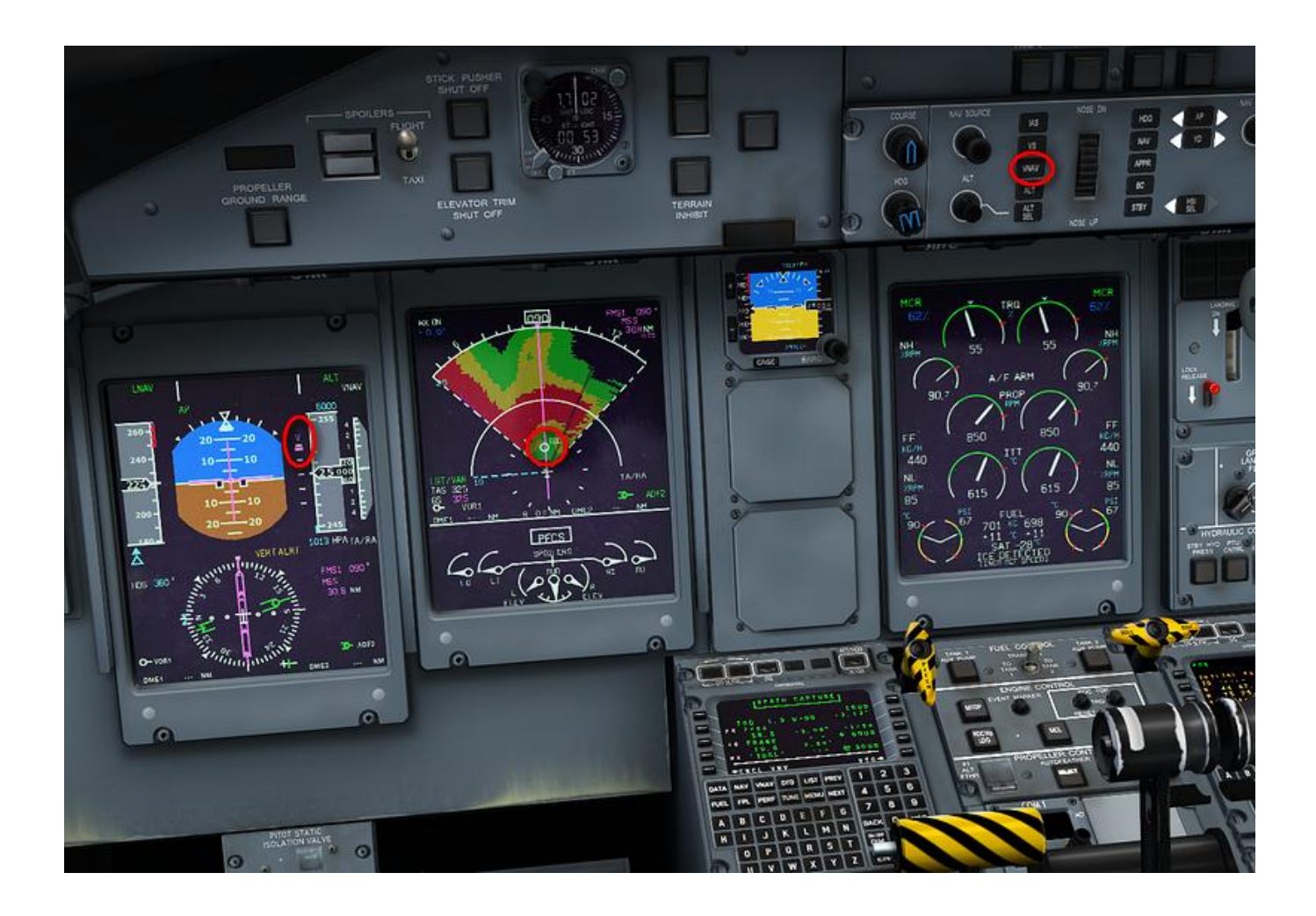

#### **Avvicinamento**

Prima di iniziare l'avvicinamento

- Propeller and airframe deicing OFF
- Standby fuel pumps ON
- PTU ON
- Auxiliary Fuel Pumps ON
- GPWS flaps selector su 15

Armate la "approach mode" sull'FMS premendo "ARM APPROACH" e poi "TUNE APPROACH" sulla pagina NAV. Questo consentirà di settare la frequenza ILS corretta sulla NAV1. Fate comparire il puntatore "NAV CDI" sull' MFD premendo il pulsante "FORMAT" per più di >2 secondi, e settate la course dell'ILS di 058°. Ora siamo pronti per l'avvicinamento. Poco dopo aver passato HABBS l'FMS entrerà in "approach mode", e il VNAV passerà anch'esso in "approach mode", mostrando un "glideslope simulato" e disconettendosi, in quanto saremo più bassi del glide simulato. E' teoricamente possibile premere ALT, re-ingaggiare il VNAV ed eseguire un ILS completamente automatico, in ogni caso, per lo scopo di questo tutorial, utilizzeremo un avvicinamento ILS tradizionale per dimostrare le funzioni correlate all'autopilota.

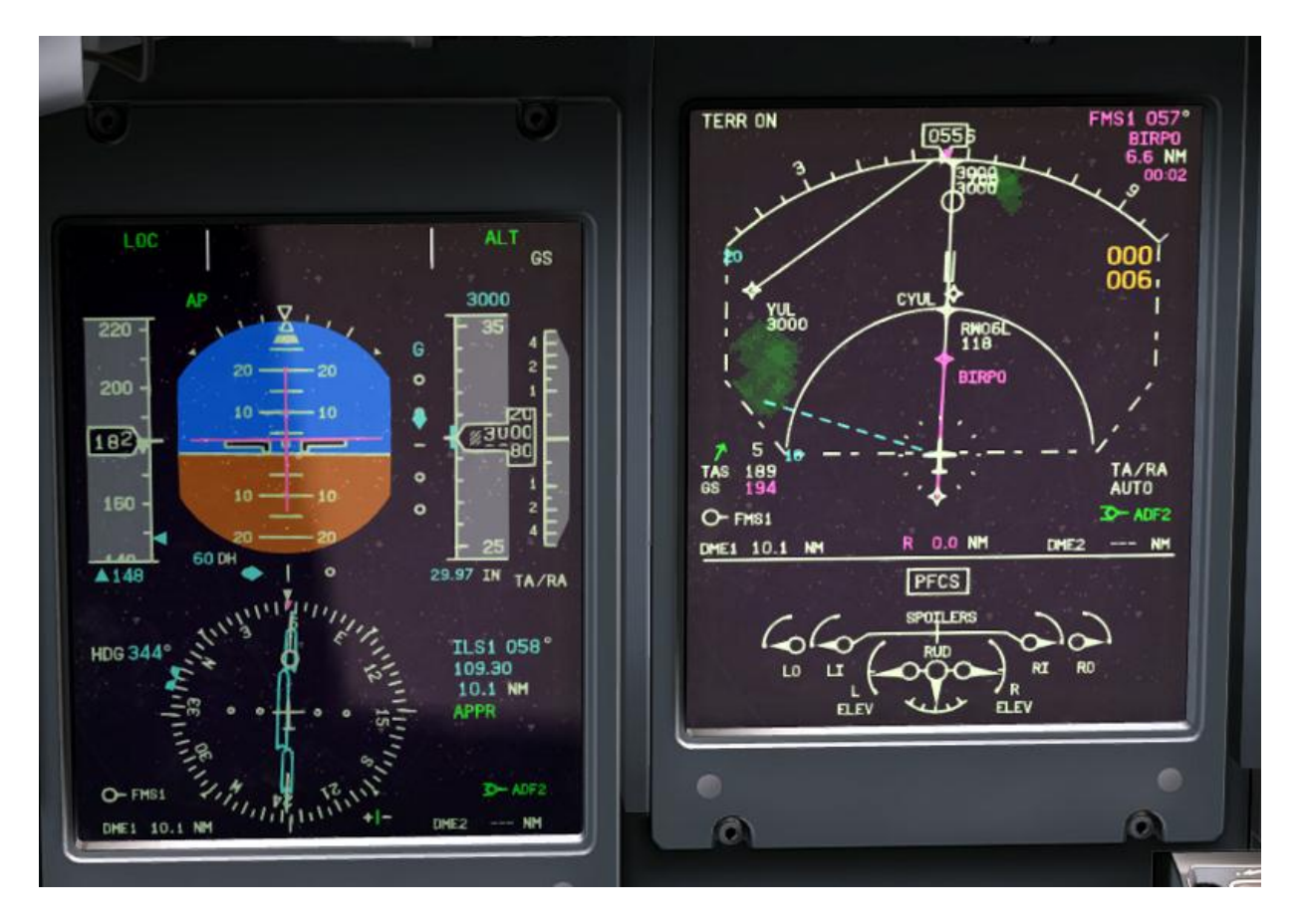

Dopo la disconnessione del VNAV, settate VS e ALT SEL per mantenere la VS attuale, seguita da livellamento a 3000 piedi. L'HDG bug mantenetelo sulla prua attuale, premete "HDG" per ingaggiare la modalità "HDG SEL" e switchate la "NAV SOURCE" su NAV1, a questo punto premete APPR per intercettare l'ILS. Tenete controllata la IAS. Usando le PL, riducete la velocità sotto i 200kts e settate i flaps a 5°. Accendete le landing lights. Continuate a ridurre la velocità , sotto I 180 kts, abbassate il carrello e settate i flaps a 10°. Approcciando i 1000ft, mette le "bleeds" su OFF/MIN, portate le CL su MAX e spegnete l'autopilota premendo l'AP sul glareshield o il pulsante rosso sulla yoke.

#### **Atterraggio**

Estraete i flaps a 15° e mantenete una velocità di 130 kts. Mantente la potenza di avvicinamento fino a quando le ruote del carrello principale non toccano la pista, a quell punto riducete alla FLT IDLE. (Sentirete un "click" quando le manette supereranno il FLT IDLE detent), appoggiate il Nose Gear al suolo e portate le manette su DISC. Dopo il contatto, retraete i flaps e settate il "control lock". Non è necessario usare i reverse su una pista lunga come la 6L di CYUL.

#### **Rullaggio al Gate**

- A/col lights, RED
- Landing lights, OFF
- Taxi light, ON.
- WX radar, STBY
- Spoilers, TAXI
- Auxiliary fuel pumps, OFF

Una volta raggiunto il Gate, settate i "parking brakes", mettete le CL su "START&FEATHER" , le PL su "DISC" e spegnete la Standby Hydraulic Pump e la PTU.

#### Dopo 30 secondi, settate le CL su FUEL OFF per spegnere i motori.

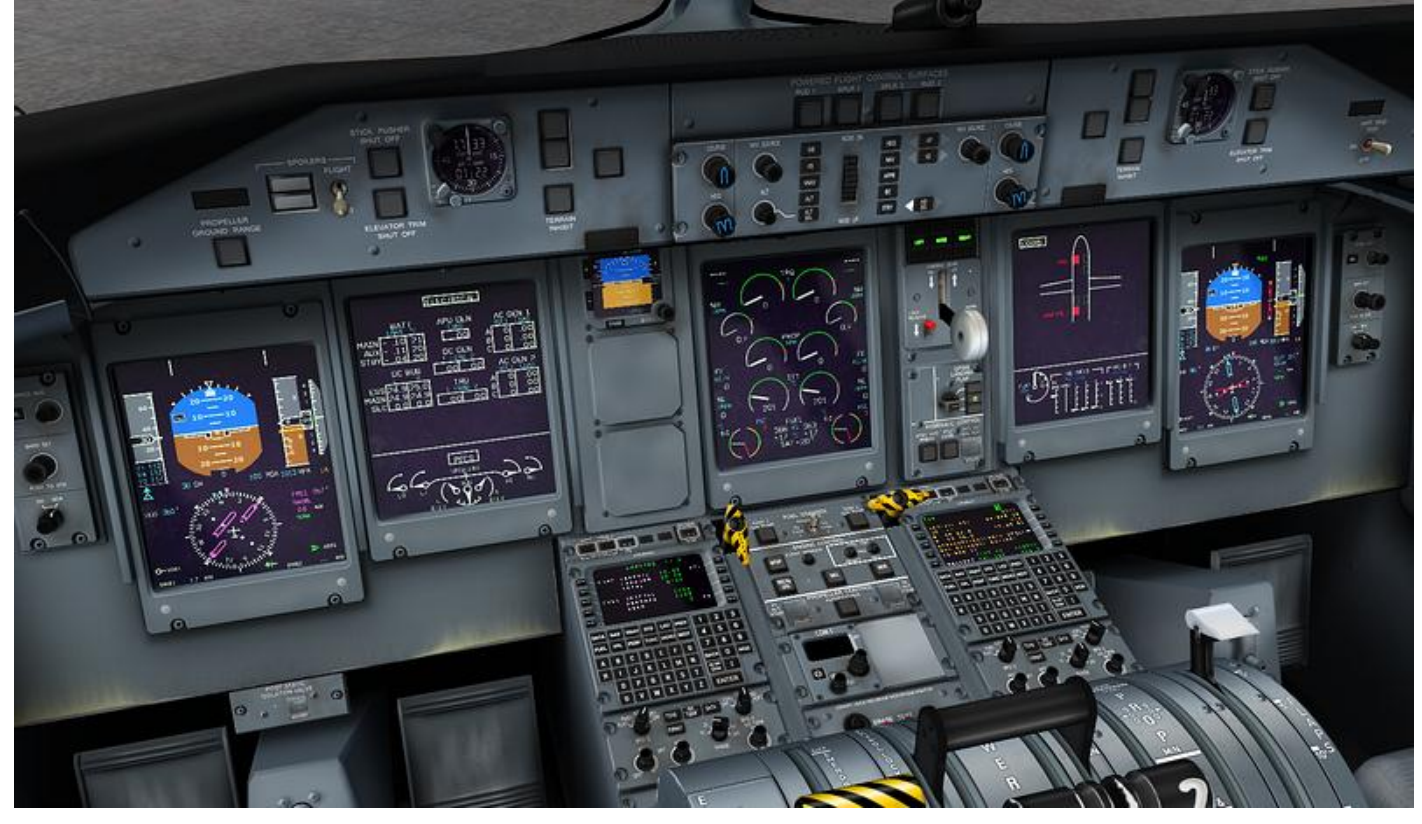